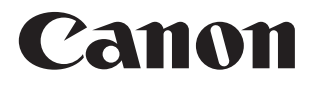

# SELPHY CP1300 COMPACT PHOTO PRINTER

Benutzerhandbuch des Druckers

### **DEUTSCH**

- **•** Lesen Sie vor Verwendung des Druckers unbedingt dieses Handbuch, einschließlich des Abschnitts ["Sicherheitshinweise" \(](#page-4-0) $\Box$ 5).
- **•** Dieses Handbuch hilft Ihnen bei der richtigen Verwendung des Druckers.
- **•** Merken Sie sich den Speicherort des Handbuchs, damit Sie es auch in Zukunft verwenden können.

Klicken Sie zum Zugriff auf die jeweilige Seite auf die Navigationsschaltflächen oben auf jeder Seite.

- : Inhalt
- : Zuletzt angesehene Seite

<span id="page-1-0"></span>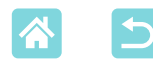

### Lieferumfang

Vergewissern Sie sich vor der Verwendung, dass das folgende Zubehör im Paket enthalten ist.

Wenden Sie sich an den Händler, von dem Sie den Drucker erworben haben, falls etwas fehlen sollte.

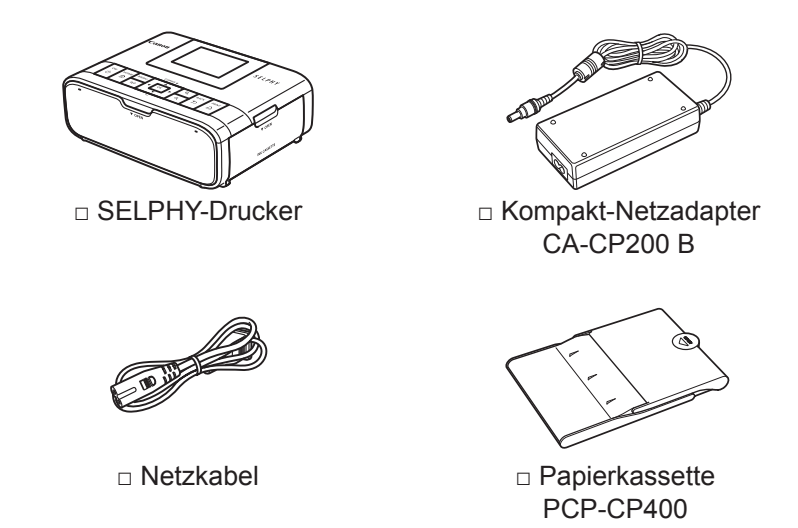

- **•** Gedruckte Unterlagen sind ebenfalls im Lieferumfang enthalten.
- **•** Farbtintenkassette/Papier-Set ist separat erhältlich.

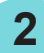

<span id="page-2-0"></span>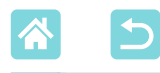

### <span id="page-2-1"></span>Tintenkassetten und Papier (separat erhältlich)

- **•** Verwenden Sie für optimale Ergebnisse und einfacheres Drucken originale Canon Farbtintenkassetten/Papier-Sets für SELPHY CP-Drucker.
- **•** Tinte, Papier und Postkarten der Serie SELPHY ES sind mit diesem Drucker nicht kompatibel.
- **•** Verfügbarkeit des Zubehörs ist je nach Region unterschiedlich.

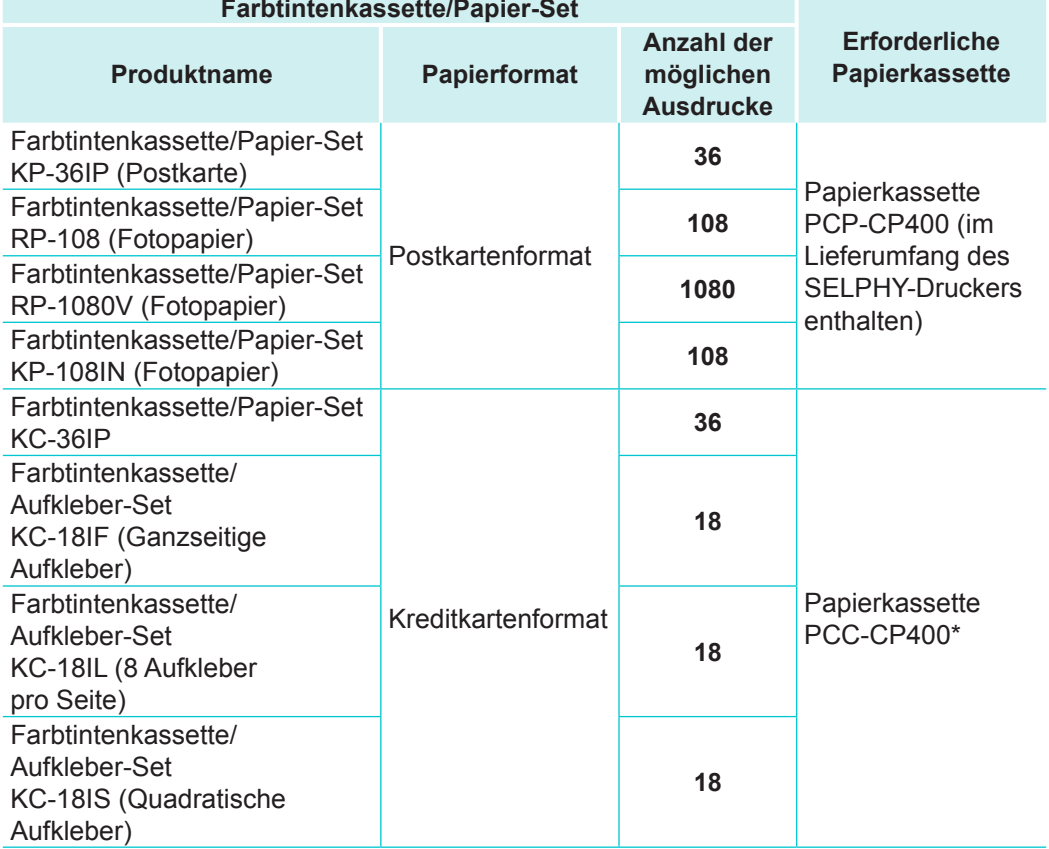

\* Mit Farbtintenpatrone/Papier-Set erhältlich.

<span id="page-3-0"></span>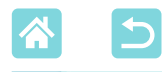

### Vor der Verwendung

- **•** Die mit diesem Gerät gedruckten Bilder sind für den persönlichen Gebrauch vorgesehen. Nicht genehmigtes Drucken von urheberrechtlich geschütztem Material ist nicht zulässig.
- **•** Informationen zur Druckergarantie und zum Kundendienst enthalten die im Dokumentationssatz zum Drucker bereitgestellten Garantieinformationen.
- **•** Auch wenn der Monitor unter höchst präzisen Herstellungsbedingungen produziert wurde und mehr als 99,99 % der Pixel den Konstruktionsvorgaben entsprechen, kann es in Ausnahmefällen vorkommen, dass Pixel beschädigt sind oder als rote oder schwarze Punkte dargestellt werden. Dies ist keine Fehlfunktion und hat keine Auswirkungen auf die gedruckten Bilder.
- **•** Der Monitor ist unter Umständen mit einer dünnen Kunststofffolie gegen Verkratzen während des Transports geschützt. Entfernen Sie diese Folie ggf. vor Verwendung des Druckers.

### In diesem Handbuch verwendete Konventionen

- In diesem Handbuch wird das Produkt als "SELPHY" oder "der Drucker" bezeichnet.
- **•** In diesem Handbuch werden Symbole verwendet, um die SELPHY-Tasten darzustellen. Details finden Sie unter ["Bedienfeld" \(](#page-12-0)Q13).
- **•** Ein Text oder Symbol auf dem Bildschirm wird in eckigen Klammern dargestellt: [ ].
- *<b>·*  $\bullet$  : Wichtige Informationen
- $\mathscr{O}$ : Hinweise und Tipps für fortgeschrittene Benutzer
- **Exx:** Seiten mit zugehörigen Informationen (in diesem Beispiel steht "xx" für eine Seitenzahl).
- **•** Anweisungen in diesem Handbuch gelten für die Standardeinstellungen des Druckers.
- **•** Aus Gründen der Lesbarkeit werden alle unterstützten Speicherkarten einfach als "Speicherkarten" bezeichnet.
- **•** Aus Gründen der Übersichtlichkeit werden Smartphones, Tablets und andere kompatible Geräte in diesem Handbuch als "Smartphones" bezeichnet.

<span id="page-4-1"></span>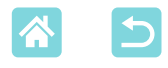

## <span id="page-4-0"></span>Sicherheitshinweise

- **•** Lesen Sie diese Hinweise sorgfältig, um eine sichere Bedienung des Produkts zu gewährleisten.
- **•** Befolgen Sie diese Hinweise, um Verletzungen des Bedieners des Produkts oder anderer zu vermeiden.

 WARNUNG Weist auf potenzielle gefährliche oder tödliche Verletzungen hin.

- **• Verwenden Sie für das Produkt nur die in diesem Handbuch angegebenen Stromversorgungen.**
- **• Bauen Sie das Produkt nicht auseinander, und modifizieren Sie es nicht.**
- **• Setzen Sie das Produkt keinen starken Erschütterungen oder Vibrationen aus.**
- **• Berühren Sie keine freigelegten internen Bauteile.**
- **• Verwenden Sie das Produkt nicht bei außergewöhnlichen Vorkommnissen, beispielsweise bei Rauch- oder ungewöhnlicher Geruchsbildung.**
- **• Verwenden Sie zum Reinigen des Geräts keine organischen Lösungsmittel wie Alkohol, Benzin oder Farbverdünner.**
- **• Schützen Sie das Produkt vor Nässe. Führen Sie keine Fremdkörper oder Flüssigkeiten in das Produkt ein.**
- **• Verwenden Sie das Produkt nicht in der Nähe brennbarer Gase.**

Ansonsten besteht Stromschlag-, Explosions- oder Brandgefahr.

**• Berühren Sie das an einer Steckdose angeschlossene Produkt nicht während eines Gewitters.**

Ansonsten besteht Stromschlaggefahr.

- **• Entfernen Sie mit einem trockenen Tuch regelmäßig Staubansammlungen vom Netzstecker und der Steckdose.**
- **• Stecken Sie das Gerät nicht mit nassen Händen ein oder aus.**
- **• Verwenden Sie das Produkt nur, wenn der Netzstecker vollständig an der Steckdose angeschlossen ist.**
- **• Schützen Sie den Netzstecker und die Anschlüsse vor Schmutz, und vermeiden Sie den Kontakt mit Metallnadeln oder anderen Metallgegenständen.**
- **• Berühren Sie das an einer Steckdose angeschlossene Akkuladegerät bzw. den Wechselstromadapter nicht während eines Gewitters.**
- **• Legen Sie keine schweren Gegenstände auf das Netzkabel. Beschädigen, knicken und modifizieren Sie das Netzkabel nicht.**
- **• Wickeln Sie das Produkt während der Verwendung oder kurz danach, wenn das Produkt noch eine erhöhte Temperatur aufweist, nicht in Stoff oder andere Materialien.**
- **• Lassen Sie das Produkt nicht über längere Zeiträume hinweg an einer Stromquelle angeschlossen.**

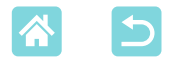

### **• Laden Sie Akkus nur im Temperaturbereich zwischen 5 und 40 °C.**

Ansonsten besteht Stromschlag-, Explosions- oder Brandgefahr.

#### **• Schalten Sie das Gerät an Orten, an denen dessen Verwendung nicht gestattet ist, aus.**

Ansonsten kann es zu einer Fehlfunktionen anderer Geräte aufgrund der Wirkung elektromagnetischer Wellen und sogar zu Unfällen kommen.

VORSICHT Weist auf potenzielle Verletzungen hin.

**• Berühren Sie keine Bauteile im Inneren des Produkts.**

Ansonsten besteht Verletzungsgefahr.

- **• Verwenden oder lagern Sie den Drucker nach Möglichkeit nicht in folgenden Umgebungen.**
	- **-Umgebungen mit starker Sonneneinstrahlung**
	- **-Umgebungen mit über 40 °C Temperatur**
	- **-Feuchte oder staubige Umgebungen**
	- **-Umgebungen mit starker Vibration**

Dies kann zur Überhitzung oder Beschädigung des Druckers oder des Adapters führen und Stromschläge, Verbrennungen, Verletzungen oder Brände verursachen. Hohe Temperaturen können eine Verformung des Produkts oder des Adapters verursachen.

<span id="page-5-1"></span>VORSICHT Weist auf potenzielle Sachschäden hin.

- **• Trennen Sie das Netzkabel von der Steckdose, wenn Sie den Drucker nicht verwenden.**
- **• Bewahren Sie bei der Verwendung des Produkts keine Gegenstände, z. B. Kleidung, auf der Oberseite des Produkts auf.**

Bleibt das Produkt über längere Zeiträume hinweg an der Steckdose angeschlossen, kann es zu Hitzebildung oder Verformungen kommen. Dies könnte ein Feuer zur Folge haben.

<span id="page-5-0"></span>**• Verwenden Sie niemals ein bereits bedrucktes Blatt zum Drucken, selbst wenn es nur teilweise bedruckt ist.**

Durch das Wiederverwenden von Papier kann die Farbfolie an dem Papier festkleben oder einen Papierstau verursachen und den Drucker beschädigen.

### **• Ziehen Sie nicht das Netzkabel heraus, während der Drucker druckt.**

Falls Sie den Drucker während des Druckvorgangs versehentlich ausschalten, starten Sie ihn neu, und warten Sie, bis das Papier ausgeworfen wurde. Falls das Papier festklemmt und nicht entfernt werden kann, wenden Sie sich an Ihren Händler oder an den Kundendienst. Versuchen Sie nicht, das verklemmte Papier mit Gewalt zu entfernen, da dies den Drucker beschädigen kann.

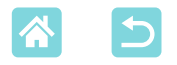

**•Verwenden Sie den Drucker nicht in der Nähe von Motoren oder anderen Geräten, die Magnetfelder erzeugen, in der Nähe von Fernseh- oder Radiogeräten oder an staubigen Orten.**

Dies könnte den Drucker beschädigen oder zu Fehlfunktionen führen. **•Klappen Sie den Monitor nicht zu weit nach oben.**

Der Bildschirm kann um etwa 45 ° nach oben geklappt werden. Wenn Sie versuchen, den Monitor weiter nach oben zu klappen, wird er möglicherweise beschädigt.

<span id="page-7-0"></span>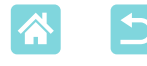

### Vergnügliche und nützliche Funktionen des SELPHY-Druckers

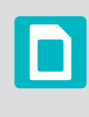

Verfügbar beim Drucken von Speicherkarten oder USB-Flashspeichern aus

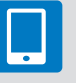

Verfügbar beim Drucken von Smartphones aus

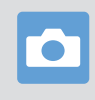

Verfügbar beim Drucken von Kameras aus

#### **Drucken mit unterschiedlichen Layouts auf einem Blatt**

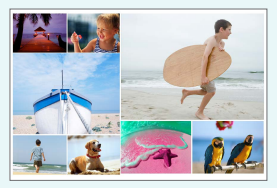

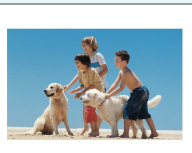

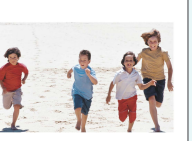

2-facher Festgrößendruck  $\binom{29}{ }$ 

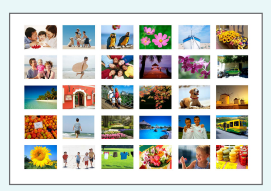

 $\Box$ Collage ( $\Box$ 33) Ubersicht ( $\Box$ 30)

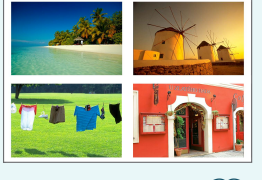

Druck im Format  $2 \times 6$  1-, 2-, 4-, 8-fach ( $\Box$ 41)

**Drucken von Passfotos (**[=](#page-36-0) **37)**

 $(5x15 \text{ cm})$  ( $\Box$ 27)

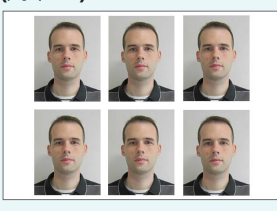

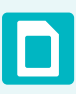

**Hinzufügen des Datums**   $($  $\Box$  $43,$  $\Box$  $45)$ 

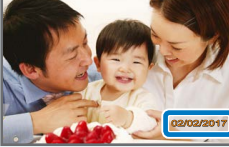

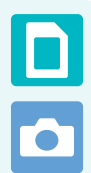

**Hinzufügen der Bilddateinummer (**[=](#page-42-1)**43)**

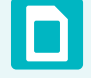

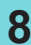

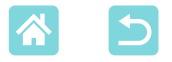

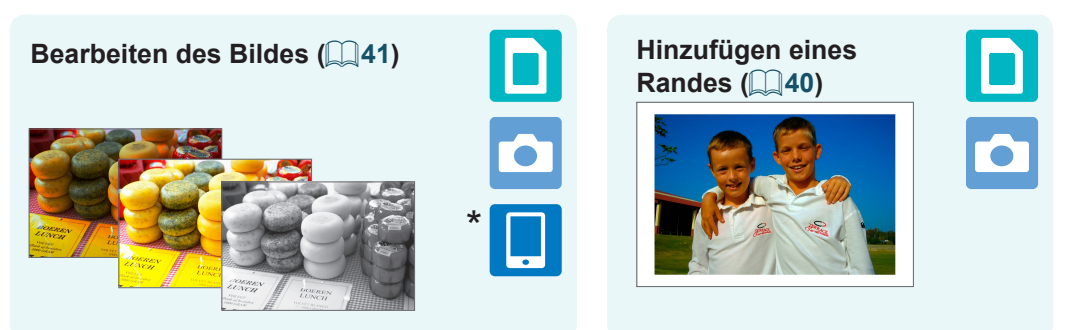

\* Bei manchen Bildern oder Apps möglicherweise nicht verfügbar

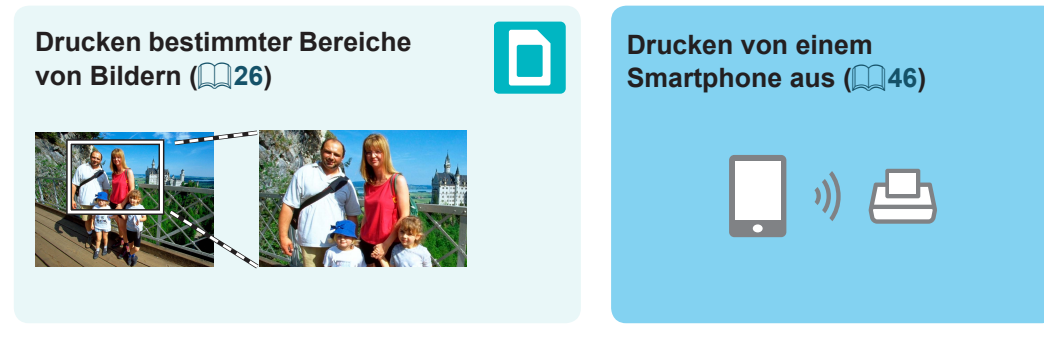

**Gleichzeitiges Drucken von Bildern von verschiedenen Smartphones (** $\Box$ **35)** 

**9**

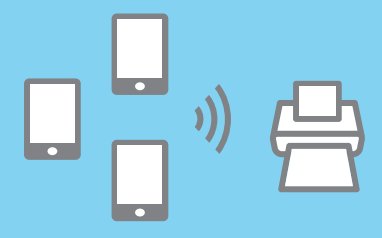

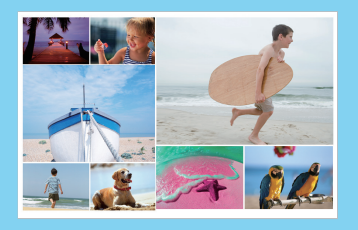

#### **Drucken von einem Computer aus**

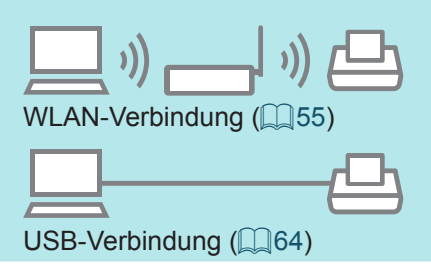

#### **Drucken von einer Kamera aus**

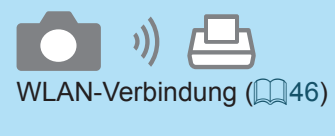

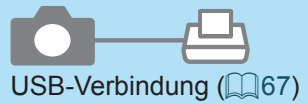

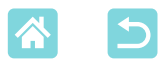

# Inhalt

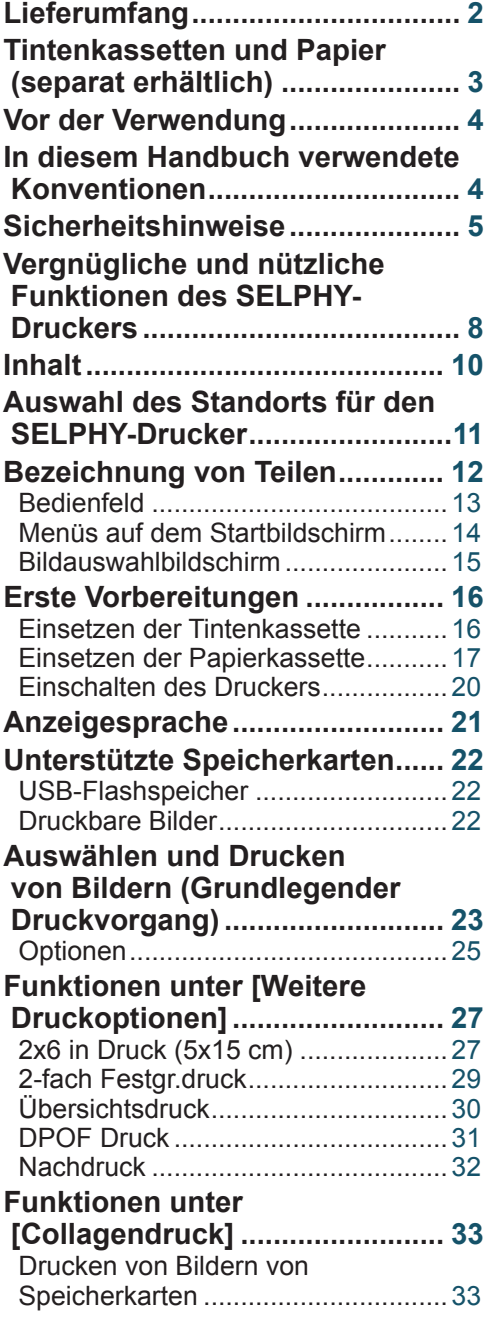

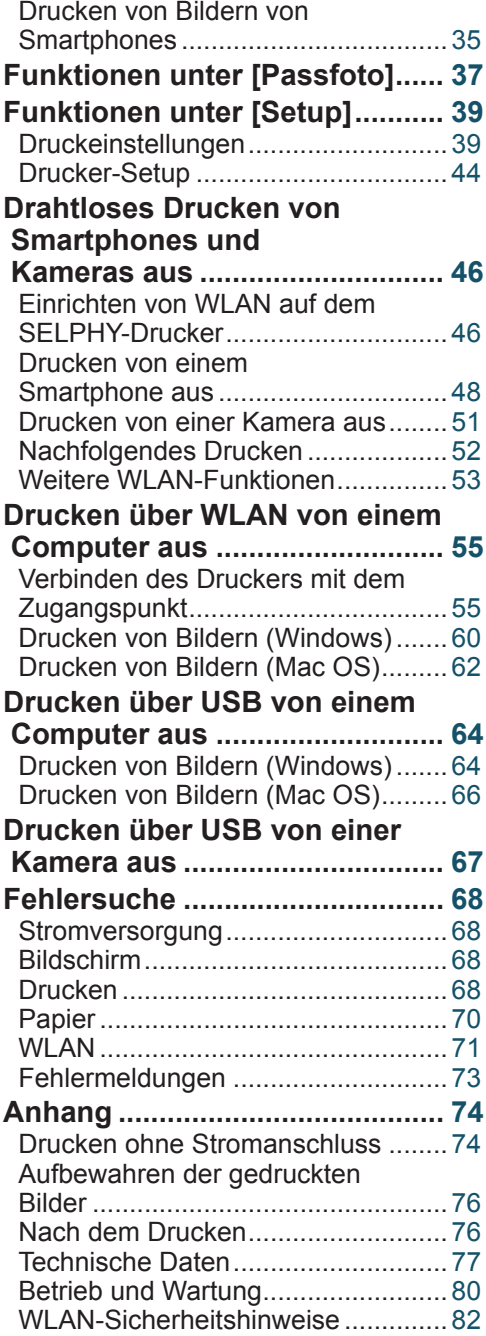

<span id="page-10-0"></span>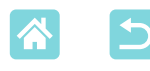

### Auswahl des Standorts für den SELPHY-Drucker

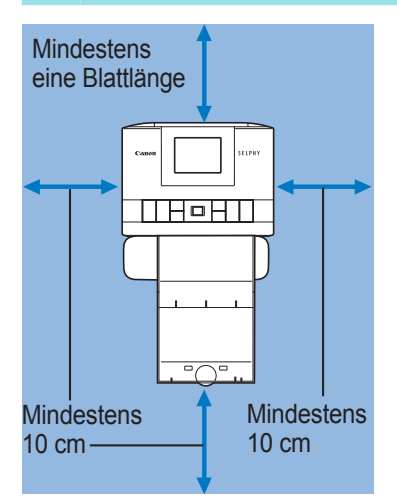

- Stellen Sie den Drucker auf einen Tisch oder eine andere flache, stabile Oberfläche. Stellen Sie den Drucker nie auf eine instabile oder schräge Fläche.
- Achten Sie darauf, dass hinter dem SELPHY-Drucker ausreichend Platz ist, damit während des Druckvorgangs vorübergehend Papier herausgeschoben werden kann.

<span id="page-11-0"></span>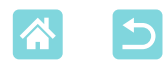

### Bezeichnung von Teilen

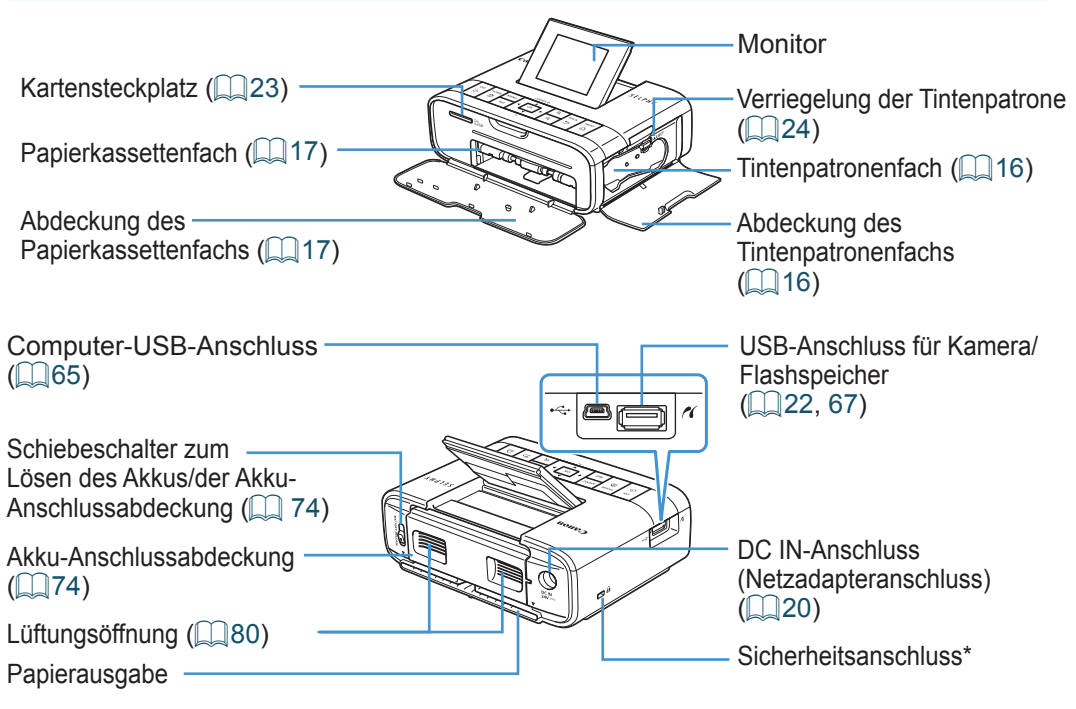

\* An diesem Anschluss können Diebstahlsicherungen, z. B. ein Kensington-Schloss, angebracht werden.

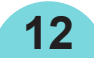

<span id="page-12-1"></span>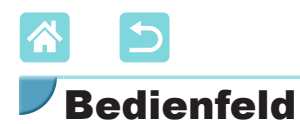

<span id="page-12-0"></span>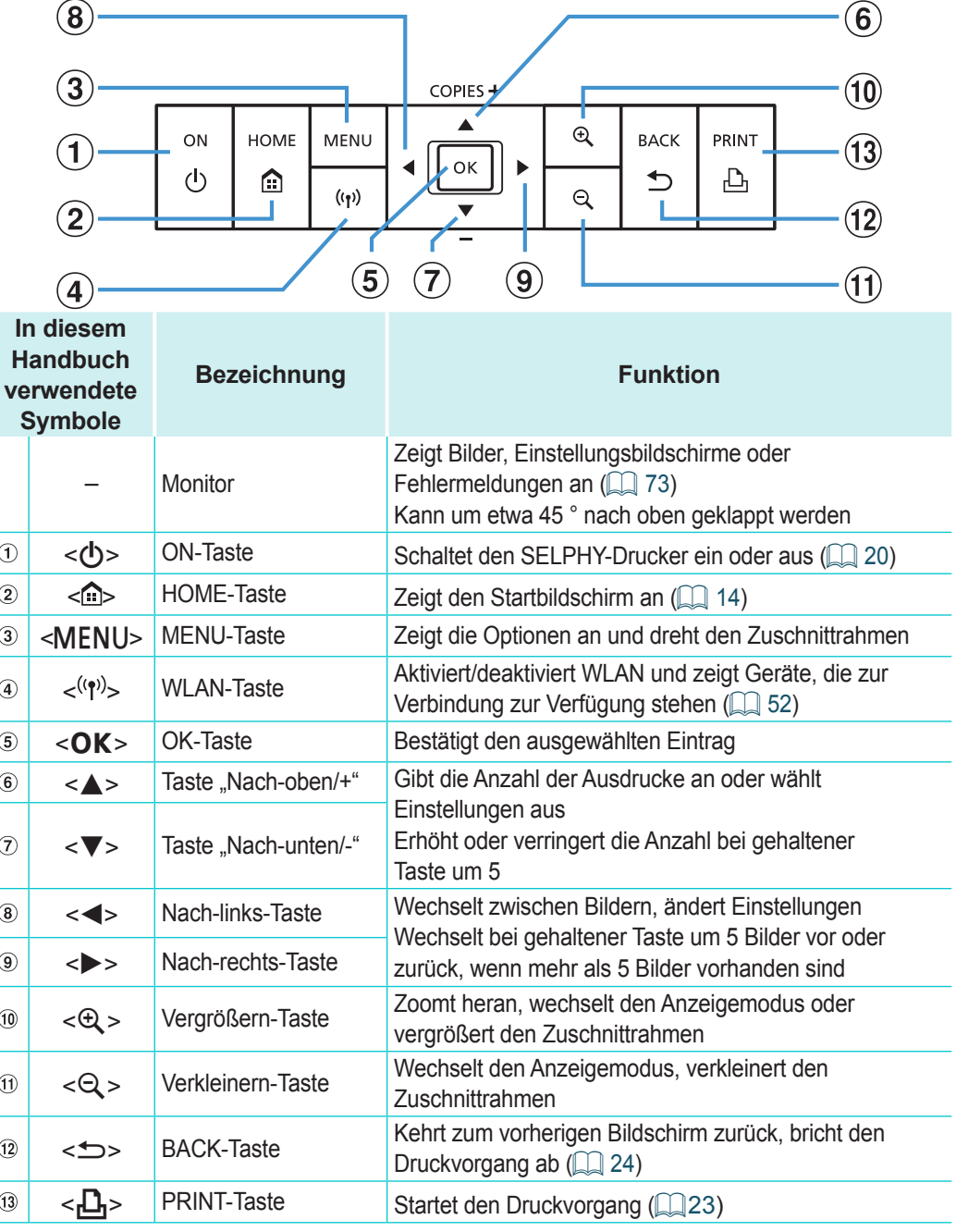

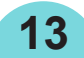

<span id="page-13-0"></span>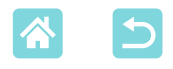

### <span id="page-13-1"></span>Menüs auf dem Startbildschirm

Drücken Sie die Taste < m>, um den Startbildschirm aufzurufen.

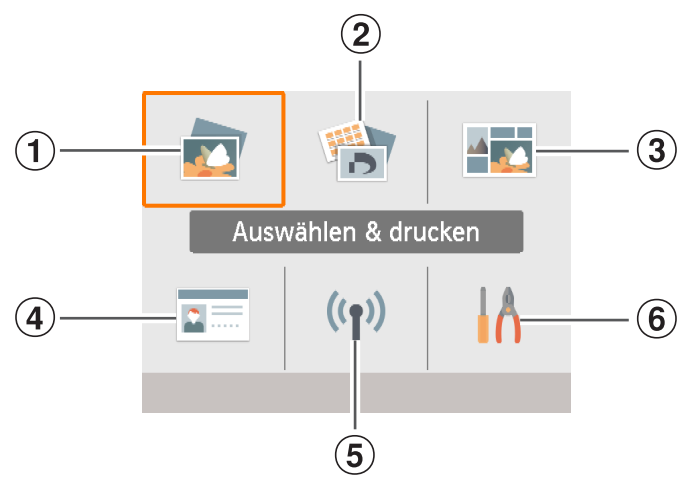

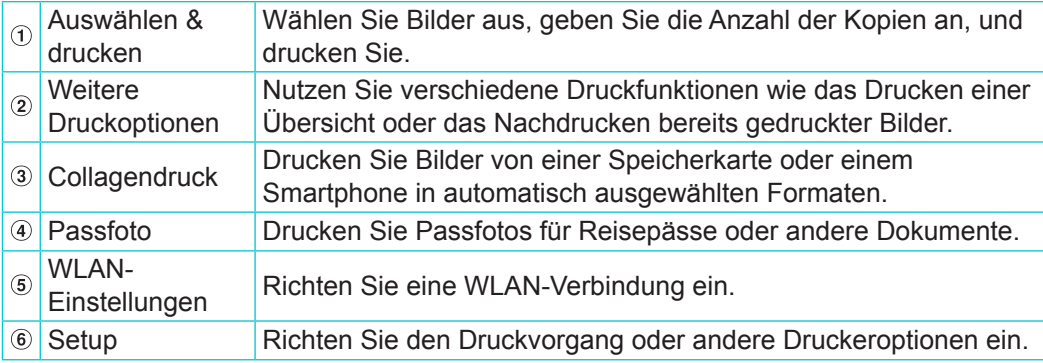

Drücken Sie die Tasten <▲><▼><<→>>, um ein Menü auszuwählen, und drücken Sie dann die Taste < OK >.

<span id="page-14-0"></span>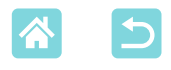

### Bildauswahlbildschirm

Dies ist der Bildauswahlbildschirm [Auswählen & drucken] auf dem Startbildschirm.

Die Bildauswahlbildschirme anderer Menüs unterscheiden sich leicht.

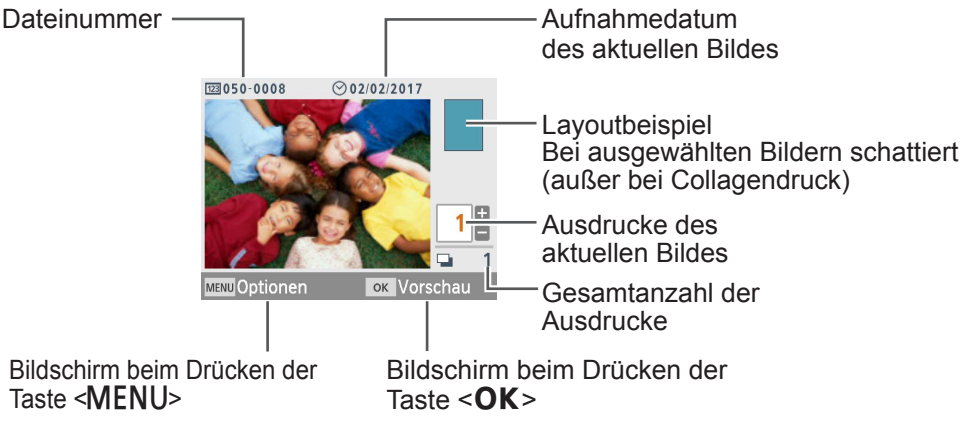

### **Wechseln des Anzeigemodus**

Drücken Sie die Taste < $\mathcal{Q}$ >, um heranzuzoomen. Der Druckbereich ist umrandet. Drücken Sie die Taste < $\mathbb{Q}$ >, um neun Bilder gleichzeitig anzuzeigen.

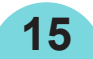

<span id="page-15-0"></span>

### <span id="page-15-2"></span>Erste Vorbereitungen

Bereiten Sie die Tintenkassette und die Papierkassette für den jeweiligen Druckvorgang vor  $(23)$ .

### <span id="page-15-1"></span>Einsetzen der Tintenkassette

Formatetikett

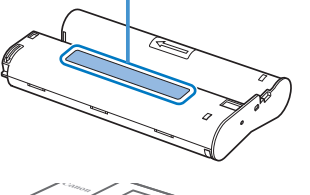

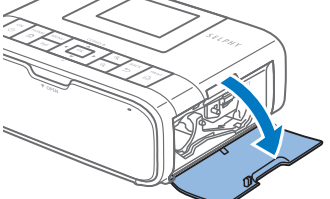

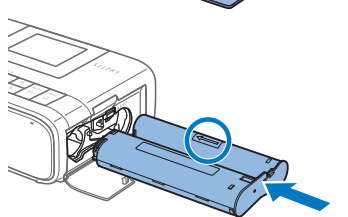

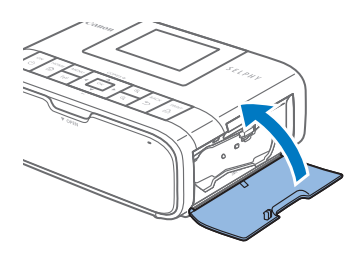

### *1* **Überprüfen Sie das Format der Tintenkassette.**

- Stellen Sie sicher, dass das Format der Tintenkassette dem Papierformat entspricht, das Sie verwenden werden.
- *2* **Schließen Sie die Abdeckung des Tintenkassettenfachs.**

### *3* **Setzen Sie die Tintenkassette ein.**

- Setzen Sie die Tintenpatrone in der Richtung des Pfeils auf der Patrone ein, bis sie vollständig eingeschoben und eingerastet ist.
- Schließen Sie die Abdeckung des Tintenpatronenfachs.

 $\mathbf T$ **•** Berühren Sie die Farbfolie nicht.

- **•** Schützen Sie die Farbfolie vor Staub.
- **•** Tintenkassetten dürfen nicht wiederverwendet werden.

<span id="page-16-0"></span>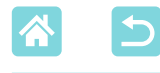

- **•** Falls die Farbfolie lose ist, drehen Sie die Transportrolle vorsichtig, um sie festzuziehen.
- **•** Für eine Tintenkassette mit einer Verriegelung auf der Unterseite drücken Sie die Verriegelung (wie gezeigt), um sie zu entsperren, während Sie die Transportrolle drehen, um die Folie zu spannen.

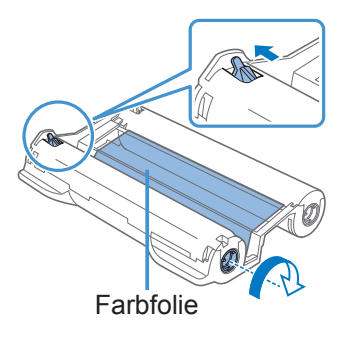

### <span id="page-16-1"></span>Einsetzen der Papierkassette

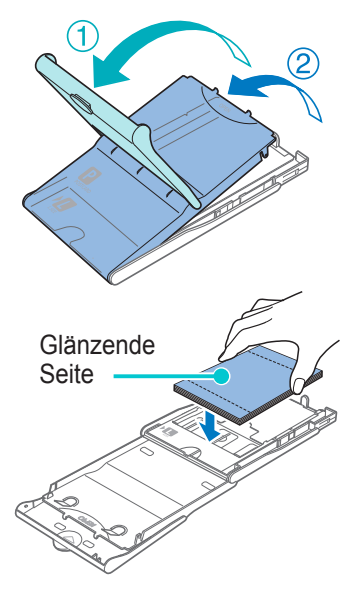

- <span id="page-16-2"></span>*1* **Öffnen Sie die Abdeckungen.**
	- Es sind zwei Abdeckungen vorhanden. Öffnen Sie zuerst die äußere Abdeckung  $(1)$  und dann die innere Abdeckung  $(2)$ .

### *2* **Legen Sie das Papier ein.**

- Nehmen Sie die Papierkassette aus der Plastikhülle, entfernen Sie alle Schutzfolien vom Papier, und legen Sie das gesamte Papier (18 Bögen) in die Papierkassette ein.
- Das Einlegen von 19 oder mehr Bögen kann zu Schäden oder Fehlfunktionen des Druckers führen.
- Halten Sie das Papier wie gezeigt, und legen Sie es mit der glänzenden Seite nach oben ein.

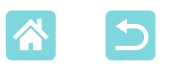

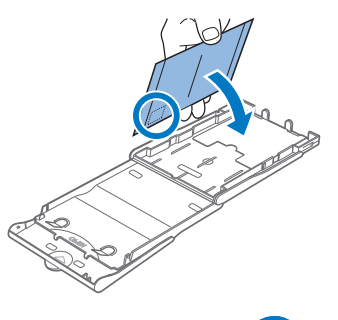

- 
- 
- 
- Wenn Sie Postkarten mit einem Briefmarkenfeld drucken, legen Sie das Papier so ein, dass das Briefmarkenfeld in die gezeigte Richtung zeigt.
- *3* **Schließen Sie die innere Abdeckung.**
- Schließen Sie die Innenabdeckung, bis sie vollständig einrastet.
- Die Außenabdeckung muss während des Druckvorgangs geöffnet bleiben.
- *4* **Schließen Sie die Abdeckung des Tintenkassettenfachs.**

- *5* **Setzen Sie die Papierkassette ein.**
	- Stellen Sie sicher, dass die Außenabdeckung geöffnet ist  $(117)$ , und setzen Sie die Papierkassette vollständig in das Fach ein. (Sie kann ca. 2 cm tief in das Fach eingesetzt werden.)

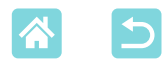

- **•** Folgende Aktionen dürfen nicht ausgeführt werden, da dies den Drucker beschädigen oder zu Fehlfunktionen des Druckers führen kann.
	- Papier verkehrt herum einlegen, mit der glänzenden Seite nach unten und der Rückseite nach oben
	- Knicken oder Trennen des Papiers an der Perforation vor dem Druckvorgang
	- Verwenden von Etikettenpapier, deren Aufkleber sich lösen oder teilweise abgezogen wurden
	- Vor dem Drucken auf das Papier schreiben
	- Wiederverwenden von Papier wie beim Drucken auf leere Bereiche  $(\Box \delta)$
	- **•** Berühren Sie nicht die Federn der Papierkassette. Wenn die Federn versehentlich verbogen wurden, wird das Papier nicht korrekt eingezogen.
	- **•** Beachten Sie, dass eine Feder in der Mitte oben auf der Papierkassette im Kreditkartenformat angebracht ist.

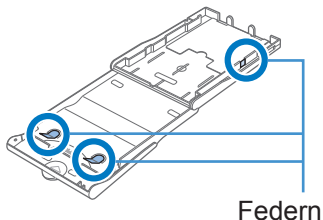

**•** Vermeiden Sie es, die glänzende Druckseite des Papiers zu berühren oder zu reiben. Achten Sie drauf, das Papier nicht mit nassen Händen zu berühren und keinen Staub auf das Papier gelangen zu lassen. Schmutz und Feuchtigkeit können die Druckqualität beeinträchtigen und dazu führen, dass sich das Papier wellt oder der Drucker beschädigt wird ( $\Box$ 6).

<span id="page-19-0"></span>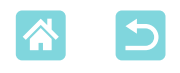

### <span id="page-19-1"></span>Einschalten des Druckers

### *1* **Stecken Sie das Adapterkabel in den SELPHY-Drucker.**

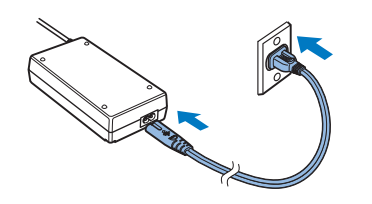

*2* **Schließen Sie das Netzkabel an.**

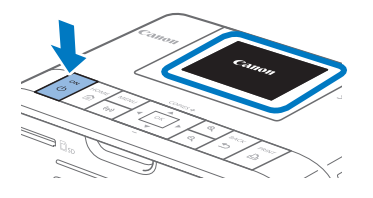

### *3* **Schalten Sie den SELPHY ein.**

- Halten Sie die Taste < $\langle \mathbf{b} \rangle$ > gedrückt, bis "Canon" angezeigt wird, und lassen die Taste  $\langle \cdot \rangle$  dann los.
- Der Startbildschirm wird angezeigt  $\mathbb{Q}$  14).

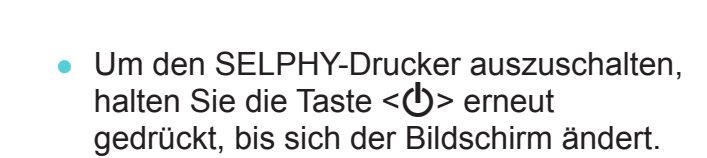

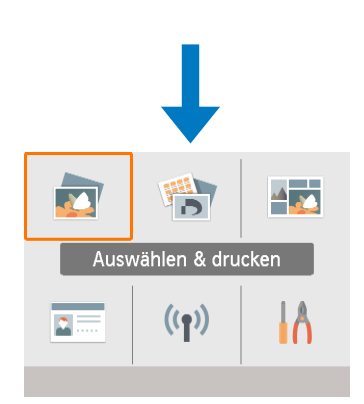

<span id="page-20-0"></span>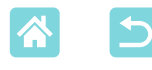

### Anzeigesprache

Sie können die Sprache für Menüs und Meldungen ändern.

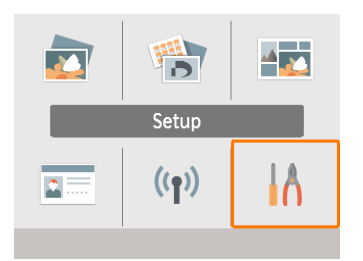

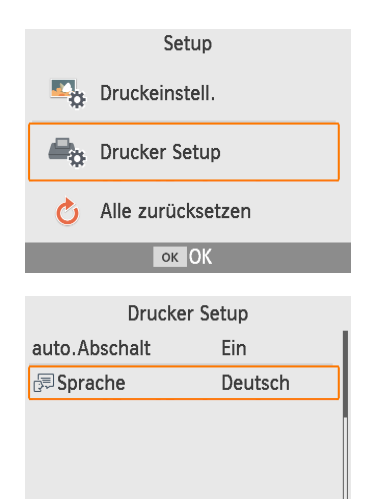

OK OK

- *1* **Wählen Sie [Setup], und drücken**  Sie dann die Taste <**OK**>.
	- Drücken Sie auf dem Startbildschirm die Tasten < $\blacktriangle$ >< $\blacktriangledown$ >< $\blacktriangledown$ >< $\blacktriangledown$ >, um [Setup] auszuwählen, und drücken Sie dann die Taste  $\langle OK \rangle$
- *2* **Wählen Sie [Drucker Setup], und drücken Sie dann die**   $T$ aste  $\langle$  $\bigcap K$  $>$
- **3** Wählen Sie [ **Sprache]**, **und drücken Sie dann**  die Taste <**OK**>
- *4* **Wählen Sie eine Sprache aus.**
	- Wählen Sie eine Sprache aus, und drücken Sie dann die Taste < $OK$ .
	- Drücken Sie die Taste < 
	n> um zum Startbildschirm zurückzukehren.

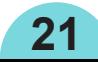

<span id="page-21-0"></span>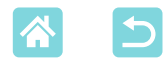

## Unterstützte Speicherkarten

- SD-Speicherkarte
- SDHC-Speicherkarte
- SDXC-Speicherkarte

#### **Kein Adapter erforderlich Adapter erforderlich (separat erhältlich)**

- miniSD-Speicherkarte
- miniSDHC-Speicherkarte
- microSD-Speicherkarte
- microSDHC-Speicherkarte
- microSDXC-Speicherkarte

 $\textcolor{red}{\textbf{\textcirc}}$ **•** Bei Speicherkarten, für die ein Adapter erforderlich ist, setzen Sie zuerst die Speicherkarte in den Adapter und anschließend den Adapter in den Kartensteckplatz ein.

Wenn Sie die Speicherkarte ohne den entsprechenden Adapter in einen Kartensteckplatz einsetzen, können Sie sie möglicherweise nicht mehr aus dem Drucker entfernen.

**•** Verwenden Sie eine Speicherkarte, die in dem Gerät formatiert wurde, mit dem die Bilder aufgenommen wurden. Bilder auf einer Speicherkarte, die auf einem Computer formatiert wurde, werden möglicherweise nicht erkannt.

### <span id="page-21-1"></span>USB-Flashspeicher

Bilder von USB-Flashspeichern (separat erhältlich) können genauso wie Bilder von Speicherkarten gedruckt werden.

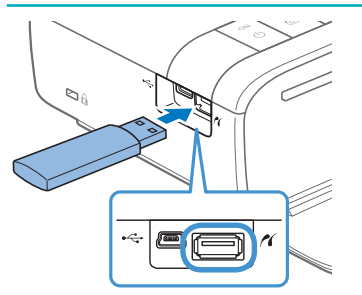

- Entfernen Sie alle eingelegten Speicherkarten.
- Setzen Sie einen USB-Flashspeicher wie in der Abbildung dargestellt ein.

## Druckbare Bilder

JPEG-Bilder, die dem Exif-Standard entsprechen, können mit dem SELPHY-Drucker gedruckt werden.

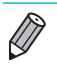

**•** Bilder werden möglicherweise nicht ordnungsgemäß angezeigt oder gedruckt, wenn sie auf einem Computer bearbeitet wurden oder wenn die lange Seite mehr als 9600 Pixel beträgt.

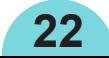

### <span id="page-22-1"></span><span id="page-22-0"></span>Auswählen und Drucken von Bildern (Grundlegender Druckvorgang)

Wählen Sie Bilder auf einer Speicherkarte aus und drucken Sie sie folgendermaßen aus.

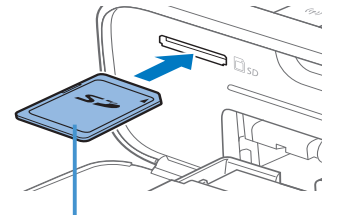

Beschriftung nach oben

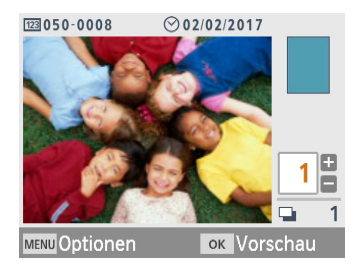

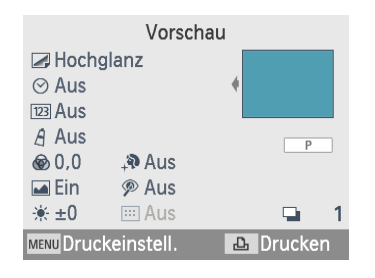

- *1* **Setzen Sie die Speicherkarte in den Steckplatz ein.**
- Setzen Sie die Speicherkarte wie gezeigt ein, bis sie einrastet.
- Um die Karte zu entfernen, drücken Sie sie erneut leicht hinein, sodass sie ausrastet.
- Der Bildauswahlbildschirm [Auswählen & drucken] wird angezeigt.
- *2* **Wählen Sie ein Bild aus.**
	- Drücken Sie die Tasten <<<a>>
	stem >>
	stem das zu druckende Bild auszuwählen.
- *3* **Legen Sie die Anzahl der Ausdrucke fest.**
	- Drücken Sie die Tasten <
	
	A> ><**V** >, um die Anzahl der Ausdrucke festzulegen.
	- Wiederholen Sie die Schritte 2 und 3, um weitere Bilder zu drucken.
	- Drücken Sie die Taste < $\mathbf{O}\mathbf{K}$  > Der Bildschirm [Vorschau] wird angezeigt. Um die angezeigten Einstellungen zu ändern, drücken Sie die Taste <MENU> und ändern Sie die Einstellungen auf dem Bildschirm [Druckeinstell.] ([12] 39).

### <span id="page-22-2"></span>*4* **Drucken Sie.**

- Drücken Sie die Taste <<sub>n</sub>D<sub>1</sub>>, um den Druckvorgang zu starten.
- Während des Druckvorgangs wird das Papier mehrmals auf der Rückseite des SELPHY-Druckers eingezogen und ausgegeben. Berühren Sie nicht das Papier, bis der Druckvorgang abgeschlossen ist und der Ausdruck in die Papierkassette ausgegeben wird.
- Achten Sie darauf, dass sich nicht mehr als 18 Ausdrucke im Ausgabebereich der Papierkassette ansammeln.

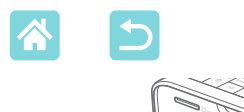

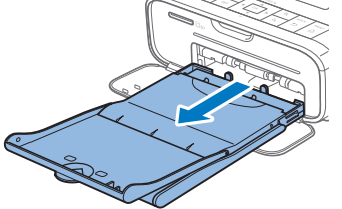

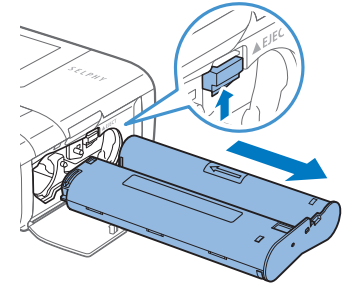

### *5* **Legen Sie bei Bedarf mehr Papier ein.**

- Wenn eine Meldung angezeigt wird, dass kein Papier mehr vorhanden ist, nehmen Sie die Papierkassette heraus, ohne das Gerät auszuschalten.
- Legen Sie Papier in die Kassette ein und setzen Sie die Kassette wieder in den SELPHY-Drucker ein (Q17).

### <span id="page-23-0"></span>*6* **Wechseln Sie die Tintenkassette bei Bedarf aus.**

- Wenn eine Meldung angezeigt wird, dass keine Tinte mehr vorhanden ist, öffnen Sie die Abdeckung des Tintenpatronenfachs, ohne das Gerät auszuschalten.
- Um die Tintenpatrone zu entfernen, bewegen Sie die Verriegelung in die angegebene Richtung. Setzen Sie eine neue Tintenkassette ein (Q16).
- <span id="page-23-1"></span> $\bigcirc$ **•** Ziehen Sie nicht die Papierkassette heraus, öffnen Sie nicht die Abdeckung der Tintenkassette, und entfernen Sie nicht die Speicherkarte, wenn Sie einen Druckvorgang ausführen oder wenn Sie nach dem Einschalten Betriebsgeräusche des Druckers hören. Der Drucker könnte dadurch beschädigt werden.
	- Drücken Sie die Taste < $\implies$ , um den Druckvorgang abzubrechen. Der Druckvorgang kann nicht mit der Taste  $\langle \cdot \rangle$  abgebrochen werden; der Drucker kann außerdem beschädigt werden, wenn Sie das Netzkabel ziehen, um ihn auszuschalten.

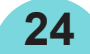

<span id="page-24-0"></span>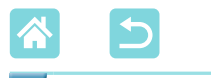

### Optionen

Auf dem Bildauswahlbildschirm können Sie Bilder nach Datum anzeigen lassen und die ausgewählten Bilder zuschneiden.

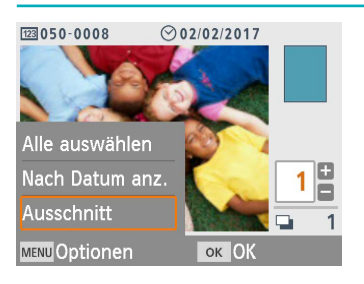

- **Drücken Sie auf dem Bildauswahlbildschirm** in Schritt 2 die Taste <MENU>.
- Wählen Sie ein Element aus, und drücken Sie dann die Taste < $OK$ .
- Alle Einstellungen im Menü "Optionen" werden zurückgesetzt, wenn Sie den SELPHY-Drucker ausschalten oder die Speicherkarte entfernen.

### **Alle ausw.**

Wählt alle Bilder auf einer Speicherkarte oder auf einem USB-Flashspeicher gleichzeitig aus (bis zu 5.000 Bilder). Erhöht die Anzahl an Ausdrucken für jedes Bild um eins (bis max. 99 Ausdrucke).

### **Nach Datum anz.**

Um an einem bestimmten Datum aufgenommene Fotos anzuzeigen, wählen Sie das Datum auf dem Bildschirm aus, um Bilder nach Datum anzuzeigen. Bei einer hohen Anzahl an Bildern kann Ihnen dies dabei behilflich sein, die Bilder zu finden, die Sie drucken möchten.

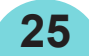

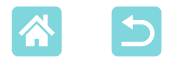

### <span id="page-25-0"></span>**Ausschnitt**

Zeigt einen Zuschnittrahmen auf dem Bildauswahlbildschirm an. Nur der Bereich innerhalb des Zuschnittrahmens wird gedruckt.

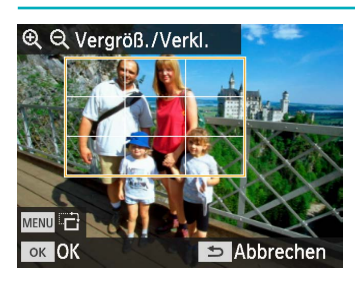

- *1* **Passen Sie den auszuschneidenden Bildbereich an.**
	- Um zwischen Hochformat und Querformat für den Zuschnittrahmen zu wechseln, drücken Sie die Taste <MFNU>
	- Zum Verschieben des Zuschnittrahmens drücken Sie die Tasten <d></a><<br/>>>>>
	- Wenn Sie den Zuschnittrahmen vergrößern möchten, drücken Sie die Taste < $\bigoplus$  >, zum Verkleinern die Taste  $<\mathbb{Q}>$ .
- *2* **Bestätigen Sie die Einstellung.**
	- Um den Zuschnittbereich zu bestätigen und zur Bildanzeige zurückzukehren, drücken Sie die Taste < $OK$ >.

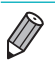

• Mit [Zuschnitt ändern] im Menü "Optionen" können Sie den Zuschnittbereich ändern, und mit [Erneut zuschn.] setzen Sie die Zuschnitteinstellungen zurück.

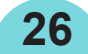

<span id="page-26-1"></span>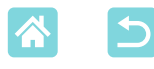

## Funktionen unter [Weitere **Druckoptionen1**

Unter [Weitere Druckoptionen] auf dem Startbildschirm können Sie Bilder auf Speicherkarten oder USB-Flashspeichern in einer Übersicht drucken, erneut drucken und weitere Funktionen nutzen.

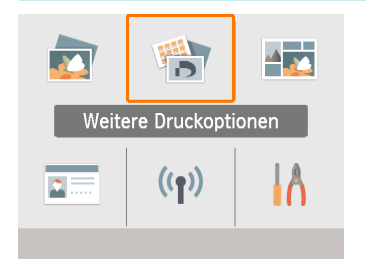

- Setzen Sie eine Tintenkassette und eine Papierkassette mit Papier in den SELPHY-Drucker ein (Q16).
- Wählen Sie [Weitere Druckoptionen], und drücken Sie dann die Taste < $OK$ >

## <span id="page-26-0"></span>2x6 in Druck (5x15 cm)

2 Zoll

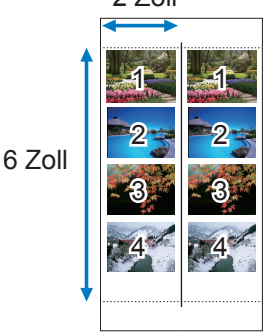

Druckt zwei Sätze von bis zu vier Bildern in einem 2x6 Zoll (5x15 cm) großen Bereich auf einem Blatt Papier im Postkartenformat.

- Weitere Druckoptionen  $\mathbf{r}^{\mathrm{r}}$ 2x6 in Druck 2-fach Festgr.druck m Übersichtsdruck **ок Weiter**
- *1* **Wählen Sie [2x6 in Druck], und drücken Sie dann die Taste <0K>.**

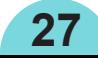

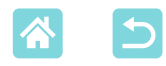

**MENU Optionen** 

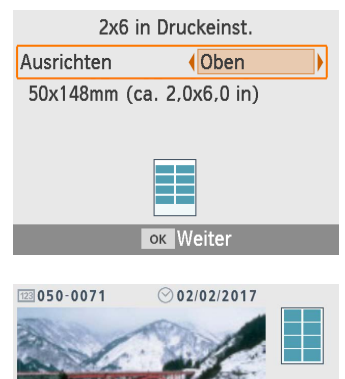

*2* **Ändern Sie die gewünschten Einstellungen, und drücken Sie**  dann die Taste <**OK**>.

### *3* **Wählen Sie Bilder aus.**

- Wählen Sie bis zu vier Bilder mit je einer Anzahl von "1" aus.
- Vorschau **Z**Hochglanz  $\blacksquare$  Ein  $-4 + 0$  $\otimes 0.0$  $\overline{P}$ A Aus இ Aus  $\boxdot$  Ein  $\Box$  $\mathbf{1}$ MENU Druckeinstell. **B** Drucken

ок Vorschau

- Drücken Sie die Taste <OK>Der Bildschirm [Vorschau] wird angezeigt. *4* **Drucken Sie.**
	- **Drücken Sie die Taste <** $\Box$ <sub>2</sub>, um den Druckvorgang zu starten.

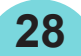

<span id="page-28-1"></span>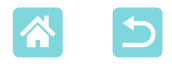

### <span id="page-28-0"></span>2-fach Festgr.druck

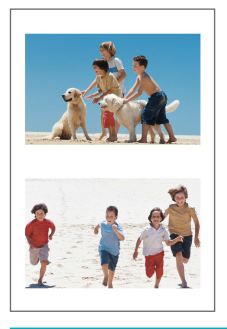

Es können zwei Bilder im Kreditkartenformat auf ein Blatt Papier im Postkartenformat gedruckt werden (QQ3). Schneiden Sie entlang der Markierungen in den Ecken, um das Kreditkartenformat zu erhalten.

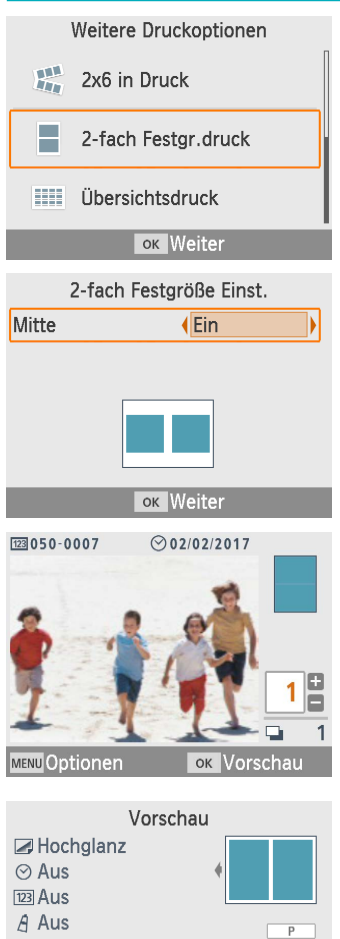

 $@0.0$ 

 $\Box$  Fin ※±0

 $\mathbf{A}$  Aus *<sup>®</sup>* Aus

 $\boxdot$  Ein MENU Druckeinstell.

**B** Drucken

- *1* **Wählen Sie [2-fach Festgr.druck], und drücken Sie dann die Taste <0K>.**
- *2* **Ändern Sie die gewünschten Einstellungen, und drücken Sie**  dann die Taste <**OK**>

### *3* **Wählen Sie Bilder aus.**

- Wählen Sie zwei Bilder mit je einer Anzahl von  $.1$ " aus.
- Drücken Sie die Taste <OK>Der Bildschirm [Vorschau] wird angezeigt.
- *4* **Drucken Sie.**

**29**

Drücken Sie die Taste <<sub>p</sub>D<sub>1</sub>>, um den Druckvorgang zu starten.

<span id="page-29-1"></span>

### <span id="page-29-0"></span>Übersichtsdruck

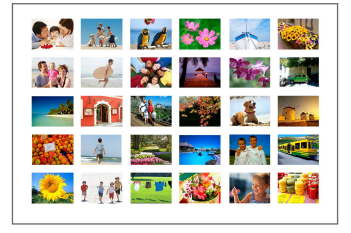

Bei Übersichtsdrucken werden alle ausgewählten Bilder auf ein Blatt gedruckt. Die Anzahl an Bildern pro Seite hängt vom Papierformat ab.

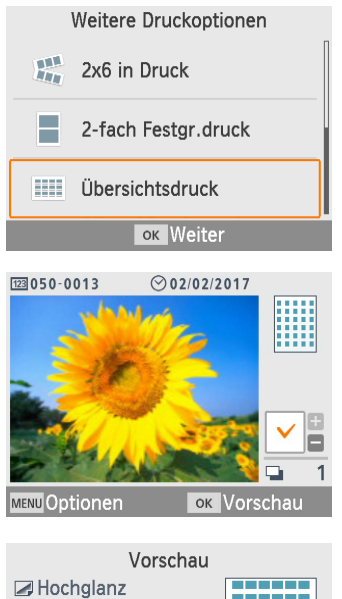

------※±0 ---------- $@0.0$ -----A Aus  $\odot$  Aus  $123$  Aus  $\Box$  Ein ۵ MENU Druckeinstell. **B** Drucken *1* **Wählen Sie [Übersichtsdruck], und drücken Sie dann die Taste <0K>.** 

### *2* **Wählen Sie Bilder aus.**

- Wenn Sie die Taste < $\triangle$ > drücken, erscheint ein Häkchen im Anzahlfeld.
- Drücken Sie die Taste <OK>Der Bildschirm [Vorschau] wird angezeigt.
- *3* **Drucken Sie.**
	- Drücken Sie die Taste < $\Box$ -, um den Druckvorgang zu starten.

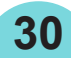

<span id="page-30-0"></span>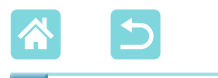

DPOF Druck

Wenn Sie eine Speicherkarte mit Druckinformationen einsetzen, die auf der Kamera festgelegt wurden, wird [Verbleibende DPOF Bilder:/Bilder drucken?] angezeigt. Um die Druckinformationen, die auf der Kamera festgelegt wurden, zu überprüfen, drücken Sie die Taste < $OK$  >.

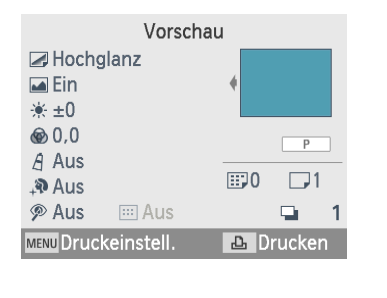

### **Drucken Sie.**

- Um die angezeigten Einstellungen zu ändern, drücken Sie die Taste <MENU> und ändern Sie die Einstellungen auf dem Bildschirm [Druckeinstell.] (Q39).
- Drücken Sie die Taste <<sub>ne</sub> >, um alle betreffenden Bilder gleichzeitig zu drucken.

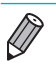

**•** Solange eine Speicherkarte mit Druckinformationen, die auf der Kamera festgelegt wurden, eingesetzt ist, können Sie diesen Bildschirm anzeigen, indem Sie [DPOF Druck] wählen und die Taste < $OK$  arücken.

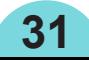

<span id="page-31-0"></span>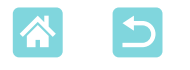

### Nachdruck

Der Drucker legt einen Datensatz der Bilder an, die über [Auswählen & drucken] und [Passfoto] sowie über [2x6 in Druck], [2-fach Festgr. druck] und [Übersichtsdruck] unter [Weitere Druckoptionen] gedruckt wurden. Bilder können erneut gedruckt werden, indem sie aus diesen Datensätzen ausgewählt werden.

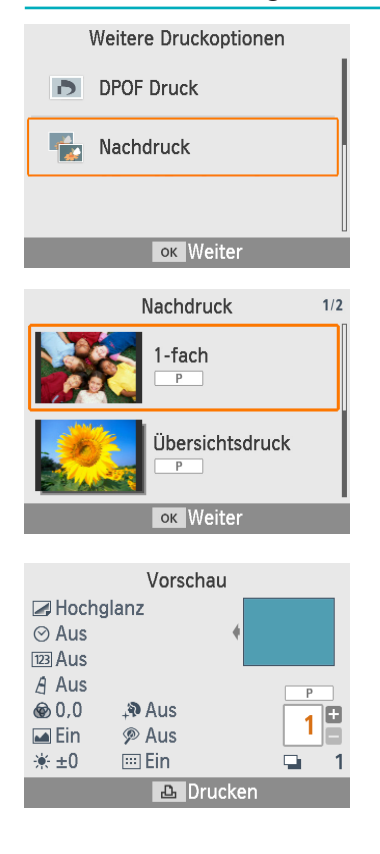

- *1* **Wählen Sie [Nachdruck], und drücken Sie dann die Taste <0K>.**
- *2* **Wählen Sie ein Bild, das gedruckt wurde.**
	- Wählen Sie ein Bild aus, das bereits gedruckt wurde, um es erneut zu drucken.
	- Drücken Sie die Taste <OK > Der Bildschirm [Vorschau] wird angezeigt. Geben Sie nach Bedarf die Anzahl der Ausdrucke an.
- *3* **Drucken Sie.**
	- Drücken Sie die Taste <<sub>p</sub>D<sub>1</sub>>, um den Druckvorgang zu starten.

- **•** Der Druckverlauf wird gelöscht, wenn Sie den Drucker ausschalten oder die Speicherkarten bzw. USB-Flashspeicher entfernen.
- **•** Der SELPHY-Drucker speichert bis zu 10 Elemente im Druckverlauf.

**32**

**•** Für die Daten jedes gedruckten Blatts wird ein Datensatz angelegt.

<span id="page-32-1"></span>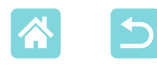

### <span id="page-32-0"></span>Funktionen unter [Collagendruck]

Mit [Collagendruck] auf dem Startbildschirm können Sie Bilder verschiedener Formate automatisch auf einem Blatt anordnen.

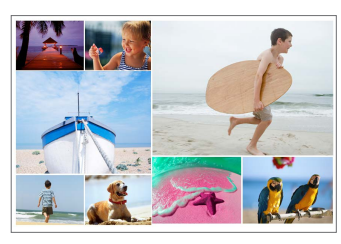

- Setzen Sie eine Tintenkassette und eine Papierkassette (mit Papier, außer bei Kreditkartenformat) in den SELPHY-Drucker ein  $($  $\Box$ 16).
- **•** Der Collagendruck ist bei Bildern mit einem Seitenverhältnis von weniger als 3:1 nicht verfügbar.

### Drucken von Bildern von Speicherkarten

Drucken Sie Bilder von Speicherkarten oder USB-Flashspeichern folgendermaßen als Collage.

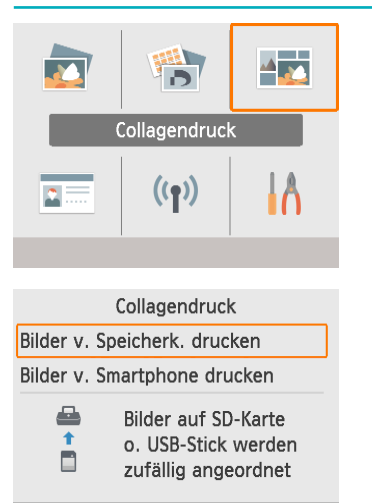

ок | Weiter

- *1* **Wählen Sie [Collagendruck], und drücken Sie dann die Taste <0K>.**
- *2* **Wählen Sie [Bilder v. Speicherk. drucken], und drücken Sie dann**  die Taste <**OK**>.

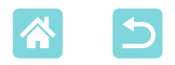

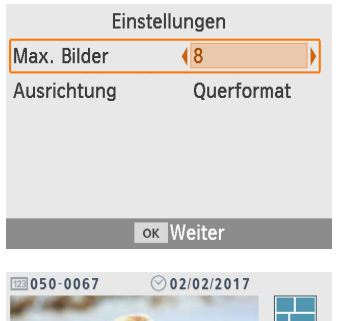

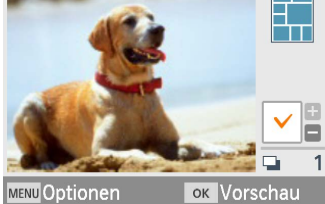

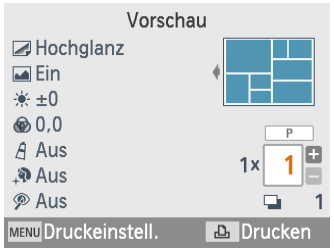

### *3* **Ändern Sie die gewünschten Einstellungen, und drücken Sie**  dann die Taste <OK>.

• Setzen Sie bei Collagendrucken mit bis zu 8 Bildern [Max. Bilder] auf [8] und bei Drucken mit 9 bis 20 Bildern auf [20].

### *4* **Wählen Sie Bilder aus.**

- Wenn Sie die Taste < $\blacktriangle$  > drücken. erscheint ein Häkchen im Anzahlfeld.
- $\bullet$  Drücken Sie die Taste < $\mathbf{OK}$  > Der Bildschirm [Vorschau] wird angezeigt.
- Drücken Sie <▲>, um die Anzahl der Ausdrucke festzulegen.

### *5* **Drucken Sie.**

- Drücken Sie die Taste <**D**<sub>1</sub>>, um den Druckvorgang zu starten.
- Der Druckvorgang ist auch mit weniger Bildern als der unter [Max. Bilder] angegebenen Anzahl (8 oder 20) möglich, und wenn Sie diese Zahl mit Ihrer Bildauswahl überschreiten, wird ein zweites Blatt für den Collagendruck verwendet. Bei einem Collagendruck auf zwei Blättern wird jeweils die Hälfte der ausgewählten Bilder auf ein Blatt gedruckt.

<span id="page-34-1"></span>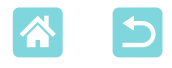

### <span id="page-34-0"></span>Drucken von Bildern von Smartphones

Drucken Sie Bilder von Smartphones über WLAN folgendermaßen als Collage. Bis zu 8 Bilder von verschiedenen Smartphones können auf ein Blatt gedruckt werden.

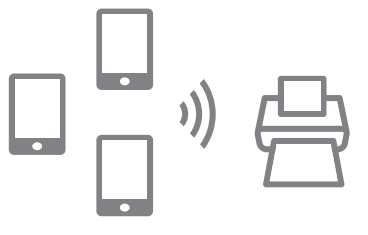

47

ł۸

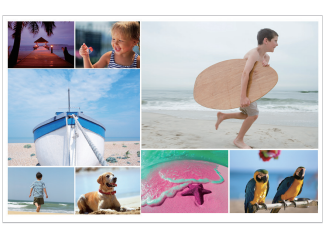

### *1* **Richten Sie eine WLAN-Verbindung ein.**

- Richten Sie gemäß den Anweisungen unter "Einrichten von WLAN auf dem SELPHY-Drucker" eine WLAN-Verbindung ein (QQ46).
- *2* **Wählen Sie auf dem Startbildschirm [Collagendruck], und drücken Sie dann**  die Taste <**OK**>.

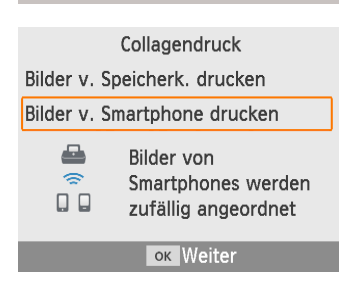

Collagendruck

 $((<sub>f</sub>))$ 

 $2 -$ 

*3* **Wählen Sie [Bilder v. Smartphone drucken], und drücken Sie dann die Taste <0K>.** 

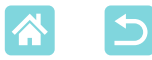

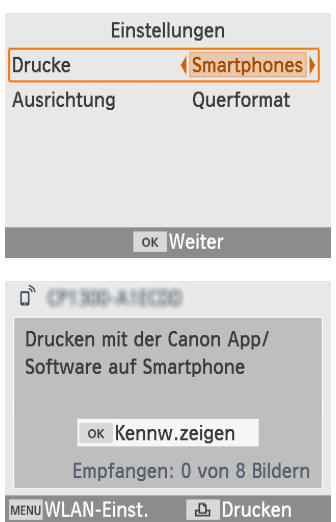

### *4* **Ändern Sie die gewünschten Einstellungen, und drücken Sie**  dann die Taste <**OK**>.

Für jeweils einen Ausdruck pro gekoppeltes Smartphone setzen Sie [Drucke] auf [Smartphones].

### *5* **Übertragen Sie Bilder von den Smartphones (** $\Box$ **48).**

- Um eine Verbindung zum SELPHY herzustellen, wählen Sie auf dem Smartphone die oben auf dem Bildschirm des SELPHY-Druckers angezeigte SSID (Netzwerkname) aus. Drücken Sie die Taste < OK >, um das Kennwort anzuzeigen.
- Starten Sie Canon PRINT Inkiet/SELPHY, wählen Sie Bilder aus, und drucken Sie sie. Der SELPHY-Drucker empfängt nun Bilder für den Collagendruck.

### *6* **Drucken Sie.**

- Nachdem der Drucker 8 Bilder empfangen hat, beginnt er automatisch mit dem Druckvorgang.
- Sie können den Druckvorgang auch starten, bevor der Drucker 8 Bilder empfangen hat, indem Sie die Taste <**D**<sub>r</sub>> drücken.
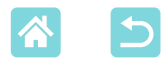

# <span id="page-36-0"></span>Funktionen unter [Passfoto]

Bilder von Speicherkarten oder USB-Flashspeichern können über [Passfoto] auf dem Startbildschirm als Passfotos gedruckt werden.

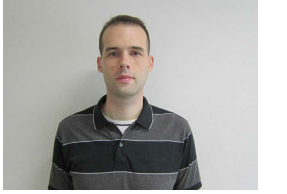

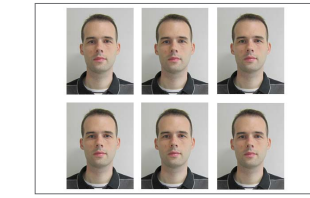

Setzen Sie eine Tintenkassette und eine Papierkassette (mit Papier, außer bei Kreditkartenformat) in den SELPHY-Drucker ein (C16).

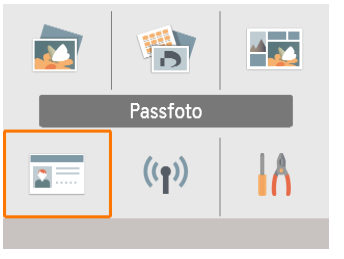

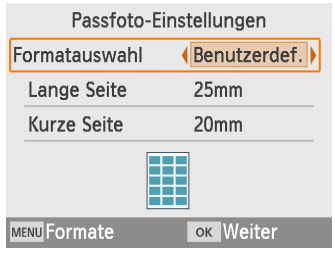

*1* **Wählen Sie [Passfoto], und drücken Sie dann die**   $T$ aste  $\langle$  $\bigcap K$  $>$ 

## *2* **Wählen Sie ein Format aus.**

Sie können zwischen den folgenden drei Formaten wählen:

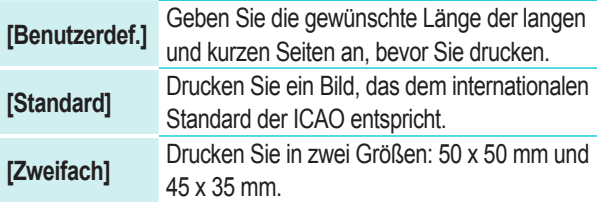

- [Benutzerdef.]: Wählen Sie unter [Lange Seite] die Länge der langen Seite und unter [Kurze Seite] die Länge der kurzen Seite aus. Die Optionen für die [Kurze Seite] werden automatisch anhand der Länge für die [Lange Seite] aktualisiert.
- Auf dem Bildschirm [Formate] können Sie die unter [Benutzerdef.] aufgeführten Formate so begrenzen, dass nur die am häufigsten verwendeten Formate angezeigt werden.

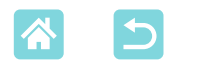

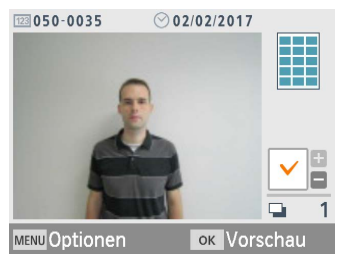

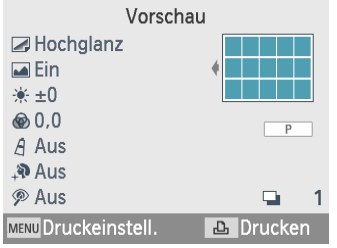

## *3* **Wählen Sie ein Bild aus.**

- Wenn Sie die Taste < $\triangle$  > drücken, erscheint ein Häkchen im Anzahlfeld.
- Mit [Benutzerdef.] und [Standard] können zwei verschiedene Bilder gedruckt werden.
- $\bullet$  Drücken Sie die Taste < $OK$ >. Der Bildschirm [Vorschau] wird angezeigt.
- *4* **Drucken Sie.**
	- **Drücken Sie die Taste <** $\Box$ <sub>1</sub>>, um den Druckvorgang zu starten.

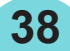

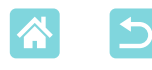

# Funktionen unter [Setup]

Unter [Setup] auf dem Startbildschirm können Sie festlegen, welche Druckeinstellungen auf dem Bildschirm [Vorschau] angezeigt werden, sonstige Einstellungen des SELPHY-Druckers anpassen und die Standardeinstellungen wiederherstellen.

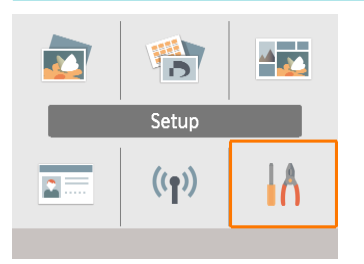

Wählen Sie [Setup], und drücken Sie dann die Taste  $\langle \mathbf{OK} \rangle$ 

# Druckeinstellungen

Einige Druckeinstellungen können angepasst werden. Die Einstellungen gelten für den gesamten Druckvorgang. Die Einstellungen müssen daher nicht für jedes Bild einzeln geändert werden.

Beachten Sie, dass die Standardeinstellungen wiederhergestellt werden, wenn Sie den Drucker ausschalten. Dies gilt jedoch nicht für die Einstellung [Pkt.drucken/ Wiederverw.verh.].

**39**

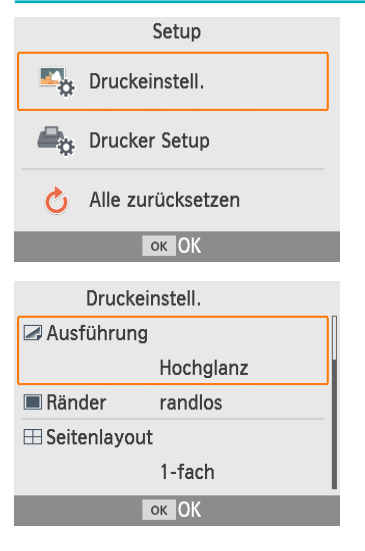

### *1* **Wählen Sie [Druckeinstell.], und drücken Sie dann die Taste <**o**>.**

- Der links abgebildete Bildschirm wird angezeigt.
- Diese Druckeinstellungen können auch auf dem Bildschirm [Vorschau] angezeigt werden. (Für den aktuellen Druckvorgang nicht verfügbare Einstellungen werden ausgegraut und können nicht angepasst werden.)
- *2* **Wählen Sie ein Element aus, das Sie anpassen möchten, und drücken Sie**  die Taste <**OK**>.

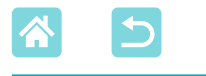

### **Ausführung**

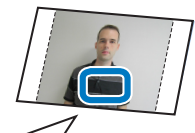

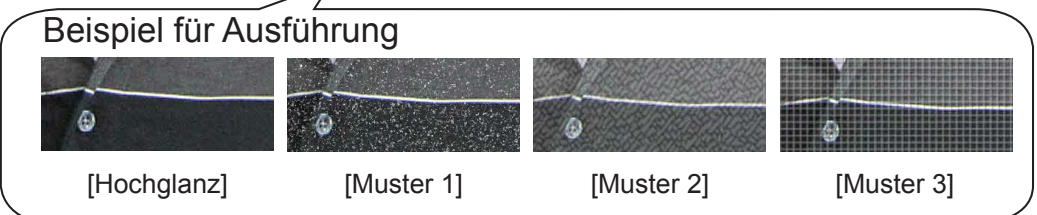

• Sie erhalten eine weniger glänzende Oberfläche, wenn Sie eine dezente Textur zur Druckoberfläche hinzufügen.

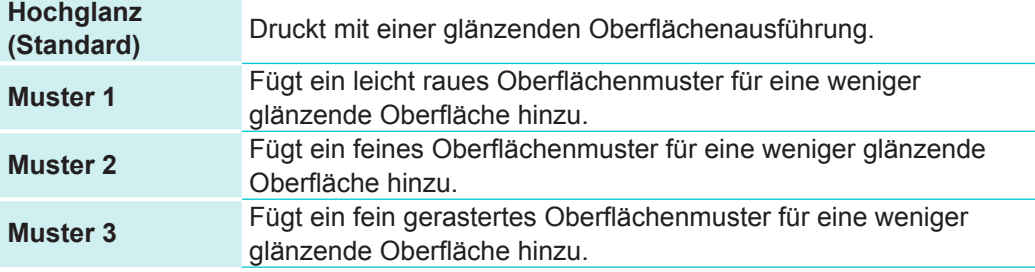

### <span id="page-39-0"></span>**Ränder**

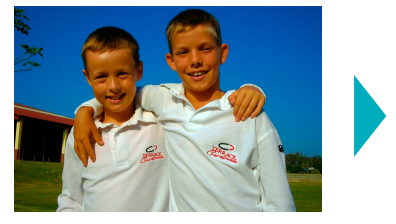

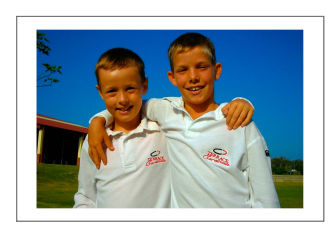

- Drucken Sie die Bilder mit Rändern oder randlos.
- Wenn Sie [Mit Rand] auswählen, können Sie das gesamte Bild drucken.
- Randlos (Standard)/Mit Rand

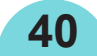

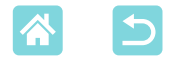

#### <span id="page-40-0"></span>**Seitenlayout**

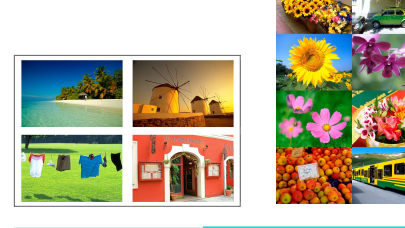

- Legen Sie die Anzahl der Bilder pro Blatt fest.
	- Geben Sie bei Farbtintenkassette/ Aufkleber-Set KC-18IL (8 Aufkleber pro Seite,  $\Box$ 3) [8-fach] an.

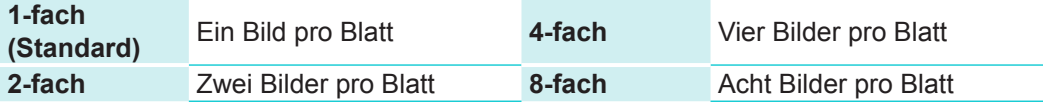

## **Hintergrund**

- Legen Sie die Farbe um die Bilder herum fest.
- Die Wirkung dieser Einstellung wird in der Layoutabbildung oben rechts auf dem Bildschirm [Vorschau] angezeigt.
- Weiß (Standard)/Schwarz

## **Bild optimieren**

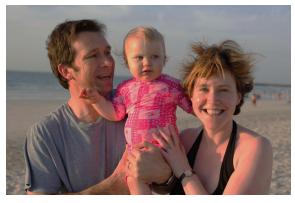

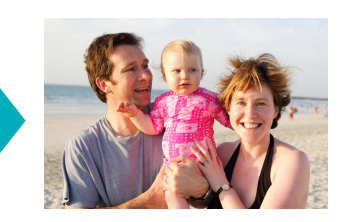

- Helligkeit und Kontrast werden automatisch an das Bild angepasst.
- An (Standard)/Aus

### **Helligkeit**

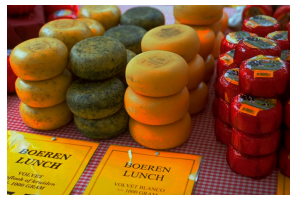

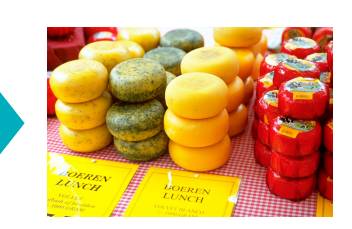

- Passen Sie die Helligkeit der Bilder zwischen -3 und +3 an.
- Wenn Sie höhere positive Werte wählen, werden die Bilder heller, höhere negative Werte machen die Bilder dunkler.

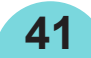

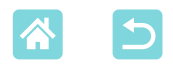

#### **Farbanpassung**

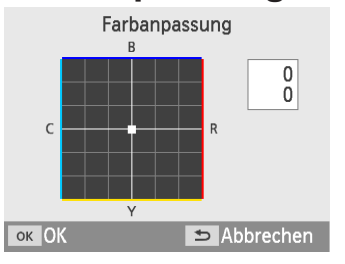

- Passen Sie den Grad an Rot, Blau, Cyan und Gelb (R/B/C/Y) im Bereich von 0 bis 3 an. Wenn Sie beispielsweise den Grad an R erhöhen, sinkt der Grad an C (Komplementärfarbe).
- Drücken Sie die Tasten < $\blacktriangle$ >< $\blacktriangledown$ >< $\blacktriangle$ >>. um einen Wert auszuwählen, und drücken Sie dann die Taste < $OK$ , um Ihre Auswahl zu bestätigen.

### **My Colors**

• Wählen Sie bestimmte Farbtöne aus, um das Erscheinungsbild der Ausdrucke anzupassen, oder wählen Sie Sepia oder Schwarzweiß-Druck.

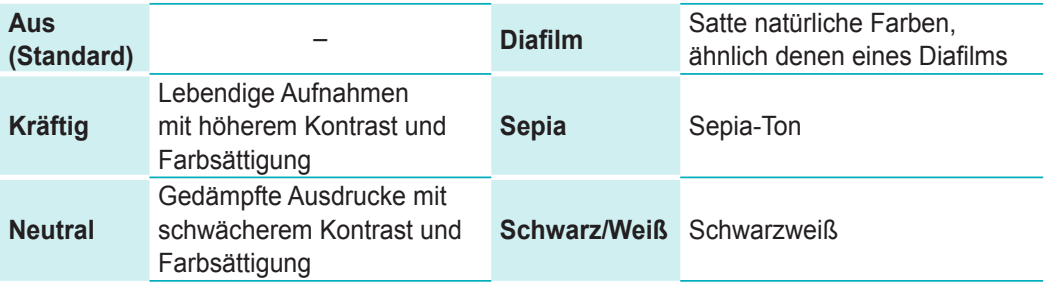

## **Glatte Haut**

- Lassen Sie die Haut schön glatt erscheinen.
- Aus (Standard)/Ein

## **Rote Augen korrigieren**

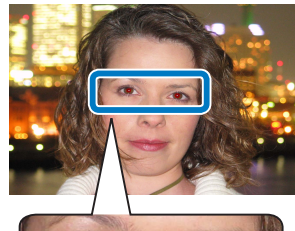

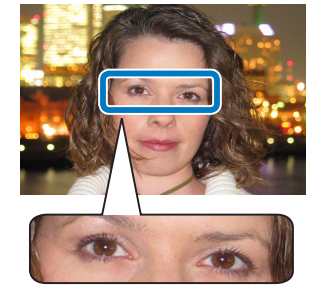

- Korrigieren Sie rote Augen in Bildern.
- Aus (Standard)/Ein

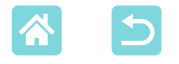

#### <span id="page-42-0"></span>**Datum**

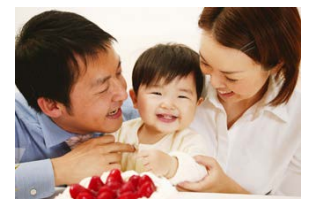

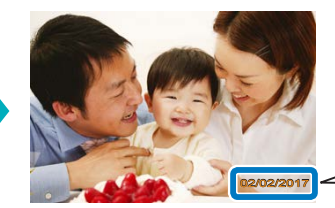

02/02/2017 02/02/2017

- Fügen Sie beim Drucken das Aufnahmedatum hinzu.
- Mithilfe von [Dezent] wird die Beschriftung bei direkter Ansicht unleserlich. Bei Betrachtung aus einem schrägen Winkel wird sie iedoch sichtbar.
- Aus (Standard)/Markant/Dezent

**•** Um zu verhindern, dass das Datum auf Bildern, die bereits von der Kamera beschriftet wurden, zweimal angezeigt wird, verwenden Sie [Aus].

#### **Datei-Nr.**

 $\left( \mathbb{T} \right)$ 

 $\left( \mathbf{I}\right)$ 

- Bilder können mit ihrer Dateinummer gedruckt werden.
- Mithilfe von [Dezent] wird die Beschriftung bei direkter Ansicht unleserlich. Bei Betrachtung aus einem schrägen Winkel wird sie jedoch sichtbar.
- Aus (Standard)/Markant/Dezent

#### **Pkt.drucken/Wiederverw.verh.**

- Druckt Punkte entlang des Randes, um eine versehentliche Wiederverwendung von Papier zu verhindern.
- An (Standard)/Aus

**•** Verwenden Sie niemals ein bereits bedrucktes Blatt zum Drucken, selbst wenn es nur teilweise bedruckt ist. Dies könnte den Drucker beschädigen oder zu Fehlfunktionen führen.

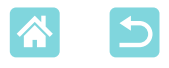

### Drucker-Setup

Einige Einstellungen zur Steuerung des SELPHY-Druckers können ebenfalls angepasst werden. Diese Einstellung wird beibehalten, auch wenn der SELPHY-Drucker ausgeschaltet wird oder die Speicherkarten entfernt werden.

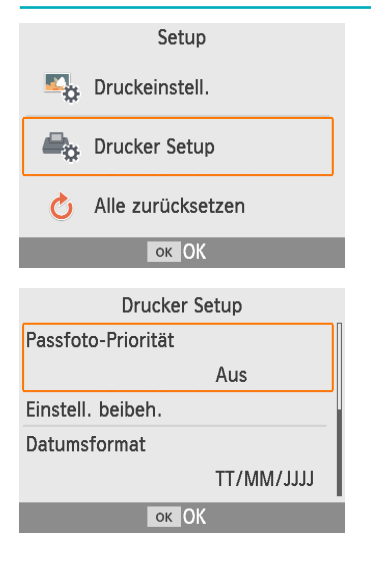

### *1* **Wählen Sie [Drucker Setup], und drücken Sie dann die Taste <0K>.**

Der links abgebildete Bildschirm wird angezeigt.

### *2* **Wählen Sie ein Element aus, das Sie anpassen möchten, und**  drücken Sie die Taste <**OK**>.

### **Passfoto-Priorität**

- $\bullet$  Zeigt den Bildschirm mit den Passfoto-Einstellungen ( $\Box$ 37) automatisch an, wenn der SELPHY-Drucker eingeschaltet, eine Speicherkarte eingelegt oder ein Druckvorgang abgeschlossen wird.
- Wenn diese Einstellung auf [Aus] gesetzt ist, wird stattdessen der Bildschirm [Auswählen & drucken] (223) angezeigt.
- Aus (Standard)/Ein

### **Einstell. beibeh.**

- Behalten Sie auch nach dem Ausschalten des SELPHY-Druckers die Einstellungen für Ränder (Q140) und Seitenlayout (Q141) bei.
- Diese Einstellung kann separat für Ränder und Seitenlayout festgelegt werden.

**44**

• Aus (Standard)/Ein

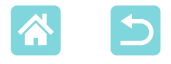

#### **Datumsformat**

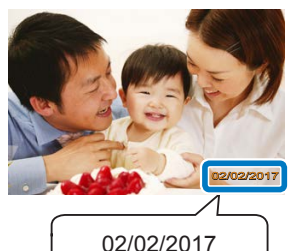

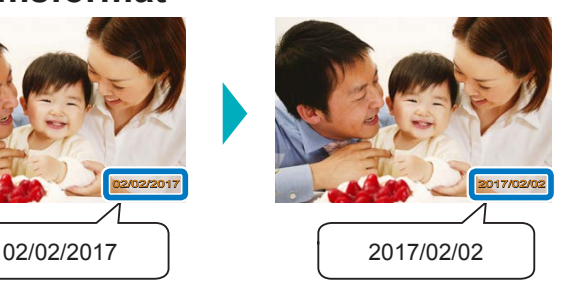

- Passen Sie beim Hinzufügen des Datums (QQ43) das Datumsformat wie gewünscht an.
- zz JJJJ/MM/TT, MM/TT/JJJJ oder TT/MM/JJJJ (Standard)

### **Auto.Abschalt**

- Der SELPHY-Drucker wird automatisch ausgeschaltet, wenn er sich länger als fünf Minuten im Leerlauf befindet.
- An (Standard)/Aus

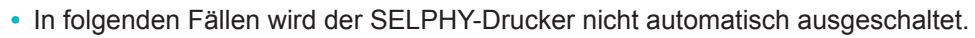

- Wenn ein anderes Gerät angeschlossen ist.
- Wenn WLAN aktiviert ist.
- Wenn eine Fehlermeldung angezeigt wird.

### **Sprache**

 $\sqrt{\ell}$ 

Sie können die Sprache für Menüs und Meldungen ändern ( $\Box$ 21).

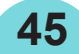

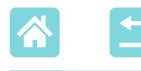

# Drahtloses Drucken von Smartphones und Kameras aus

Sie können Bilder von einem Smartphone oder einer Kamera aus über WI AN übermitteln und drucken.

An Orten ohne Zugangspunkt können Sie den SELPHY-Drucker über [Direkte Verbindung] als vereinfachten Zugangspunkt verwenden, um eine Drahtlosverbindung herzustellen und Bilder von einem Smartphone oder einer Kamera aus zu drucken.

- Entfernen Sie die Speicherkarte oder den USB-Flashspeicher.
- Setzen Sie eine Tintenkassette und eine Papierkassette mit Papier in den SELPHY-Drucker ein (Q16).

## Einrichten von WLAN auf dem SELPHY-Drucker

Um über WLAN Bilder von Smartphones und Kameras aus zu drucken, richten Sie WLAN auf dem SELPHY-Drucker ein.

**46**

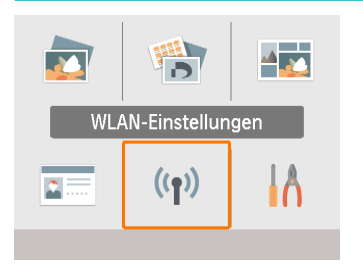

*1* **Wählen Sie [WLAN-Einstellungen], und drücken Sie dann die Taste <**o**>.**

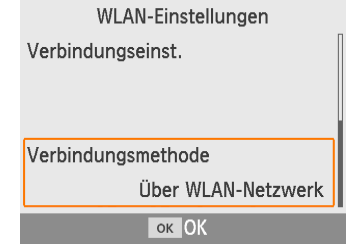

*2* **Wählen Sie [Verbindungsmethode], und drücken Sie dann die Taste <**o**>.**

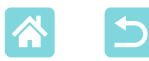

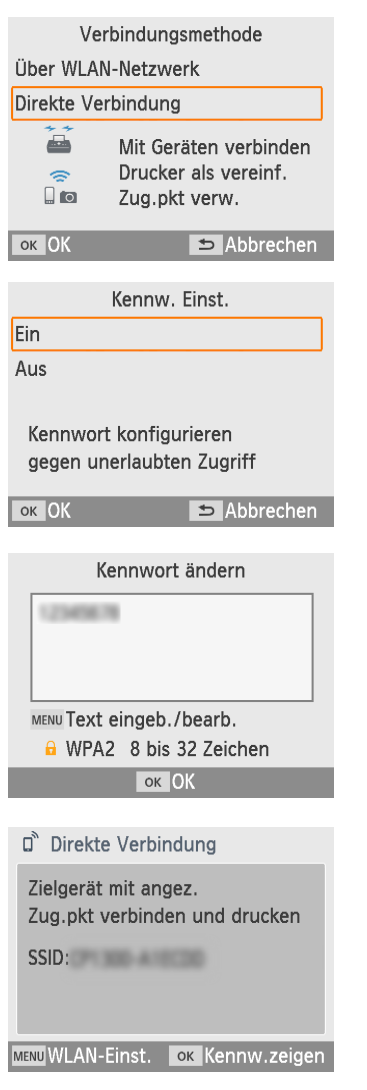

<span id="page-46-0"></span>*3* **Wählen Sie [Direkte Verbindung], und drücken Sie dann die Taste <0K>.** 

*4* **Wählen Sie [Ein], und drücken**  Sie dann die Taste < $OK$ >.

# *5* **Ändern Sie das Kennwort.**

- Das aktuelle Kennwort wird angezeigt. Ändern Sie das Kennwort nach Bedarf, und drücken Sie dann die Taste < $OK$ >
- Drücken Sie die Taste <MENU>, um den Eingabebildschirm aufzurufen.
- Der links abgebildete Bildschirm wird angezeigt.
- Wenn Sie die Einstellungen für die direkte Verbindung angepasst haben, können sie auch für nachfolgende Verbindungen verwendet werden.

**•** Sie können den SELPHY-Drucker auch über einen Zugangspunkt mit einem Smartphone oder einer Kamera verbinden (QQ55).

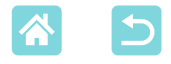

## Drucken von einem Smartphone aus

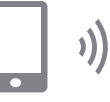

Sie können über eine spezielle App von einem Smartphone aus drucken. Das Drucken ist auch über AirPrint oder Mopria möglich.

## **Drucken über eine spezielle App**

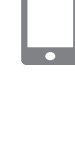

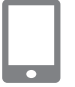

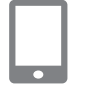

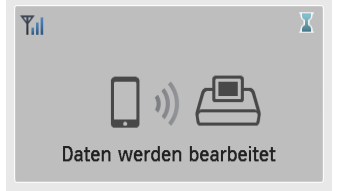

#### Direkte Verbindung

Zielgerät mit angez. Zug.pkt verbinden und drucken SSID: William Company

MENU WLAN-Einst. OK Kennw.zeigen

*1* **Laden Sie Canon PRINT Inkjet/ SELPHY herunter und installieren Sie die App.**

Bei einem iPhone oder iPad können Sie die App im App Store und bei Android-Smartphones über Google Play herunterladen.

#### *2* **Stellen Sie mit dem Smartphone eine Verbindung zum SELPHY-Drucker her.**

Wählen Sie in den WLAN-Einstellungen des Smartphones die auf dem SELPHY-Drucker angezeigte SSID (Netzwerkname) aus, und geben Sie das Kennwort ein.

## *3* **Drucken Sie.**

- Starten Sie Canon PRINT Inkjet/SELPHY, wählen Sie Bilder aus, und drucken Sie sie.
- Wenn der Druckvorgang beginnt, wird [Daten] werden bearbeitet] angezeigt.
- Trennen Sie nicht die Verbindung zwischen den Geräten, und schließen Sie die App nicht, während dieser Bildschirm angezeigt wird. Andernfalls werden die Bilder nicht richtig oder nicht vollständig gedruckt.
- Der Startbildschirm oder der Bildschirm auf der linken Seite wird nach Abschluss des Druckvorgangs angezeigt.

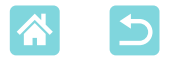

## **Drucken über AirPrint (iOS)**

Bei einem iPhone oder iPad können Sie auch über AirPrint drucken. Stellen Sie sicher, dass Ihre iOS-Version auf dem neuesten Stand ist.

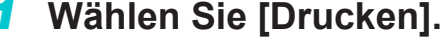

- Wählen Sie das zu druckende Bild in einer App auf Ihrem iPhone oder iPad aus (z. B. über eine Bildbetrachtungs-App), tippen Sie auf [ i], und tippen Sie in den angezeigten Menüoptionen auf [Drucken].
- *2* **Konfigurieren Sie die Druckeroptionen.**
	- Wählen Sie unter [Drucker] den Eintrag [Canon SELPHY CP1300] aus.
	- Legen Sie die Anzahl der Ausdrucke fest.

### *3* **Drucken Sie.**

- Tippen Sie zum Drucken auf [Drucken].
- $\bigcirc$ **•** Abhängig von der AirPrint-Kompatibilität der Anwendung wird [Druckeroptionen] möglicherweise nicht in Schritt 2 angezeigt. Wenn die Druckeroptionen nicht verfügbar sind, kann nicht über die Anwendung gedruckt werden.
- 
- **•** Um während des Druckvorgangs einen anderen Vorgang auszuführen, drücken Sie die Home-Taste auf Ihrem iPhone oder iPad zweimal. Das Symbol [Druckzentrale] wird in der Liste der kürzlich verwendeten Apps angezeigt.
	- So überprüfen Sie den Status: Tippen Sie auf [Druckzentrale].
	- So brechen Sie den Druckvorgang ab: Tippen Sie auf [Druckzentrale] und dann auf [Drucken abbrechen].

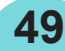

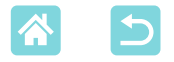

## **Drucken über Mopria (Android)**

Bei Android-Smartphones können Sie über Mopria Print Service drucken.

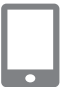

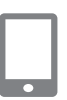

- *1* **Laden Sie Mopria Print Service herunter, und installieren Sie die App.**
- *2* **Aktivieren Sie Mopria Print Service.**
- *3* **Öffnen Sie das Druckmenü.**
	- Wählen Sie das zu druckende Bild in einer App auf Ihrem Android-Smartphone aus (z. B. über eine Bildbetrachtungs-App), und öffnen Sie dann das Druckmenü.
- *4* **Richten Sie den Druckvorgang ein.**
	- Wählen Sie als Drucker [Canon SELPHY CP1300] aus.
	- Geben Sie die Anzahl der Kopien, das Papierformat und andere Einstellungen an.
- *5* **Drucken Sie.**

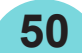

# <span id="page-50-0"></span>Drucken von einer Kamera aus

Sie können wie nachstehend beschrieben drucken, indem Sie den Drucker mit einer Kamera verbinden, die mit DPS over IP, dem PictBridge-Standard für WLAN-Verbindungen, kompatibel ist.

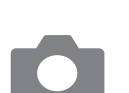

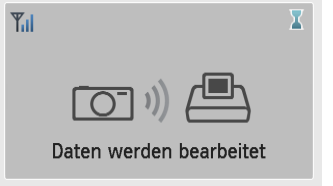

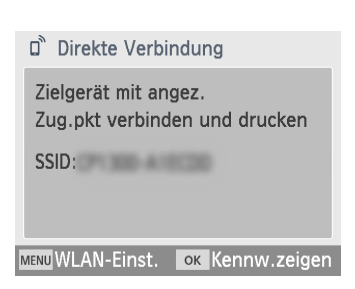

### *1* **Stellen Sie mit der Kamera eine Verbindung zum SELPHY-Drucker her.**

Wählen Sie im WLAN-Menü der Kamera die auf dem SELPHY-Drucker angezeigte SSID (Netzwerkname) aus, und geben Sie das Kennwort ein.

## *2* **Drucken Sie.**

- Verwenden Sie die Kamera, um Bilder auszuwählen und zu drucken.
- Wenn der Druckvorgang beginnt, wird [Daten werden bearbeitet] angezeigt.
- Trennen Sie nicht die Verbindung zwischen den Geräten, während dieser Bildschirm angezeigt wird. Andernfalls werden die Bilder nicht richtig oder nicht vollständig gedruckt.
- Der Startbildschirm oder der Bildschirm auf der linken Seite wird angezeigt, wenn die Verbindung zur Kamera getrennt ist.

**•** Jegliche Datums- oder Layouteinstellungen auf der Kamera haben Vorrang vor den Druckeinstellungen auf dem SELPHY-Drucker.

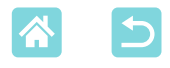

## <span id="page-51-1"></span>Nachfolgendes Drucken

<span id="page-51-0"></span>Wenn Sie den SELPHY-Drucker für eine direkte Verbindung eingerichtet haben, wird unten rechts auf dem Startbildschirm eine SSID angezeigt. Um nach der ersten Verbindungsherstellung zu drucken, wählen Sie diese SSID auf Ihrem Smartphone oder Ihrer Kamera aus. Überprüfen Sie das Kennwort folgendermaßen.

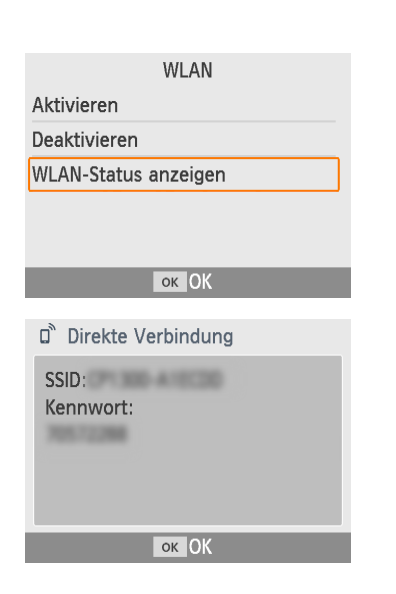

- **1** Drücken Sie die Taste < $\langle \hat{\mathbf{r}} \rangle$ >.
- *2* **Wählen Sie [WLAN-Status anzeigen], und drücken Sie dann**  die Taste <**OK**>.
- *3* **Überprüfen Sie das Kennwort.**
	- Drücken Sie die Taste <OK>, um das Kennwort anzuzeigen.

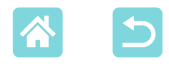

## <span id="page-52-1"></span>Weitere WLAN-Funktionen

Unter [WLAN-Einstellungen] auf dem Startbildschirm können Sie nicht nur die Bildübertragung und das Drucken über WLAN einrichten, sondern auch die Einstellungsinformationen überprüfen und die WLAN-Einstellungen zurücksetzen.

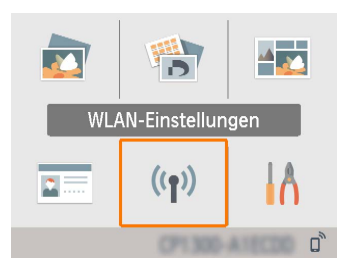

- Wählen Sie [WLAN-Einstellungen], und drücken Sie dann die Taste < $OK$ .
- Wählen Sie ein einzurichtendes Element aus, und drücken Sie dann die Taste < $OK$ .

## **WLAN**

 $\left( \mathbf{l}\right)$ 

Um WLAN-Verbindungen zu deaktivieren, wählen Sie [Deaktivieren].

### <span id="page-52-0"></span>**Einst. bestätigen**

Über diese Funktion können Sie den Druckernamen, die IP-Adresse und andere Informationen überprüfen.

## **Sonstige Einstellungen**

- Über [Druckernamen festlegen] können Sie den Drucker umbenennen. Drücken Sie die Taste <MENU>, um den Eingabebildschirm aufzurufen, und geben Sie dann einen neuen Druckernamen ein  $($  $\Box$  54).
- Wählen Sie [IPv4/IPv6-Einstellungen] ► [IPv4], um die IP-Adresse und Subnetzmaske manuell einzugeben.
- Wählen Sie [IPv4/IPv6-Einstellungen] ► [IPv6], um die IPv6-Adresse zu aktivieren oder zu deaktivieren.

**53**

**•** Bei einer direkten Verbindung ist [IPv6] nicht verfügbar.

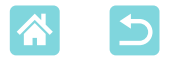

### **Einstellungen zurücksetzen**

Setzen Sie WLAN-Einstellungen wie Druckernamen, Zugangspunktinformationen und Kennwort wie folgt zurück.

## <span id="page-53-0"></span>**Eingeben von Informationen**

Drücken Sie bei der Eingabe von Druckername, Kennwort oder anderen Informationen die Taste <MENU>, um den Eingabebildschirm aufzurufen.

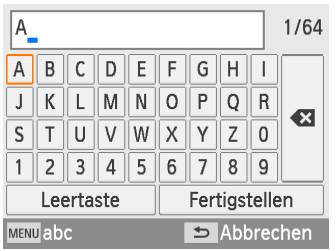

### **Eingeben von Informationen**

■ Drücken Sie die Tasten < $\blacktriangle$ >< $\blacktriangledown$ > <<s>>>, um einen Buchstaben, eine Zahl oder ein Symbol auszuwählen, und drücken Sie dann die Taste  $SOK$  >. Wählen Sie zur Eingabe eines Leerzeichens [Leertaste], und drücken Sie die Taste < $OK$ >.

### **Löschen von Informationen**

• Drücken Sie die Tasten <ad><vd><<br/>>><<br/>>>, um [ auszuwählen, und drücken Sie dann die Taste  $<\!\!0K\!\!>$ .

### **Wechseln zwischen Eingabemodi**

Drücken Sie mehrmals die Taste <MENU>, um von Groß- zu Kleinbuchstaben und dann zu Symbolen zu wechseln.

#### **Zurückkehren zum vorherigen Bildschirm**

- Um die Eingabe zu bestätigen und zum vorherigen Bildschirm zurückzukehren, drücken Sie die Tasten <a><v>><<br/>>>>, um [Fertigstellen] auszuwählen, und drücken Sie dann die Taste  $\leq$ OK $\geq$ .
- Um die Eingabe abzubrechen und zum vorherigen Bildschirm zurückzukehren, drücken Sie die Taste  $\leq$

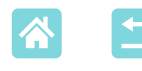

# <span id="page-54-0"></span>Drucken über WLAN von einem Computer aus

Bevor Sie von einem Computer aus über WLAN drucken können, muss der Computer mit den zu versendenden Bildern mit einem Zugangspunkt verbunden werden.

- Entfernen Sie die Speicherkarte oder den USB-Flashspeicher.
- Setzen Sie eine Tintenkassette und eine Papierkassette mit Papier in den SELPHY-Drucker ein (Q16).
- Der Zugangspunkt muss IEEE 802.11b/g-Verbindungen unterstützen  $($  $\Box$ 78).

## <span id="page-54-2"></span>Verbinden des Druckers mit dem Zugangspunkt

Die Art der Verbindungsherstellung hängt davon ab, ob der Zugangspunkt WPS-kompatibel ist  $(255)$  oder nicht  $(258)$ .

## <span id="page-54-1"></span>**WPS-kompatible Zugangspunkte**

- *1* **Überprüfen Sie den Zugangspunkt.**
- Stellen Sie sicher, dass der Zugangspunkt eingeschaltet und kommunikationsbereit ist.

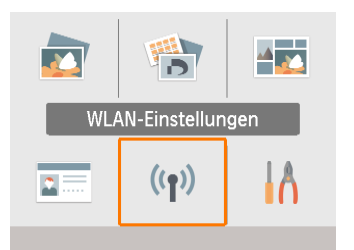

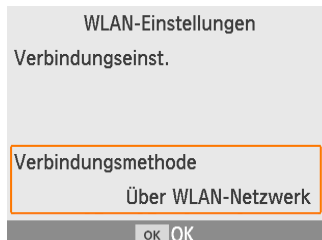

- *2* **Wählen Sie [WLAN-Einstellungen], und drücken**  Sie dann die Taste <**OK**>
- *3* **Wählen Sie [Verbindungsmethode], und drücken Sie dann die Taste <0K>.**

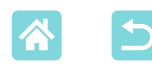

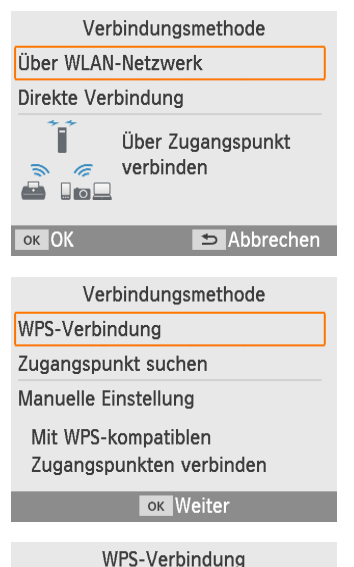

#### PRC-Methode

PIN-Methode

Zur Verbindung auf Taste am Zugangspunkt drücken

**ок** Weiter

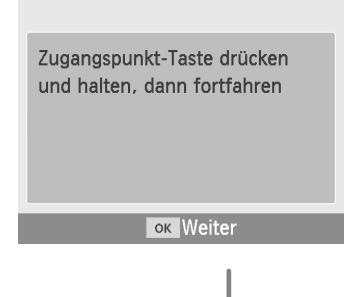

- *4* **Wählen Sie [Über WLAN-Netzwerk], und drücken Sie dann**  die Taste <**OK**>.
- *5* **Wählen Sie [WPS-Verbindung], und drücken Sie dann**  die Taste <**OK**>.
- *6* **Wählen Sie [PBC-Methode], und drücken Sie dann**  die Taste <**OK**>.
	- Der links abgebildete Bildschirm wird angezeigt.

- *7* **Halten Sie die Taste für die WPS-Verbindung am Zugangspunkt einige Sekunden lang gedrückt.**
- $\bullet$  Informationen dazu, wo sich die Taste befindet und wie lange sie gedrückt werden muss, finden Sie im Benutzerhandbuch des Zugangspunkts.

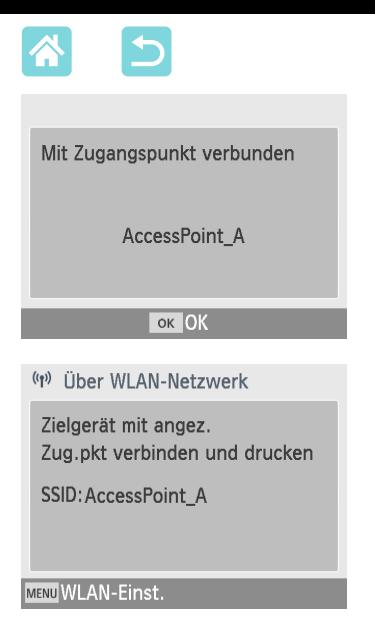

## *8* **Stellen Sie die Verbindung her.**

- $\bullet$  Drücken Sie die Taste < $\mathbf{OK}$  am Drucker.
- Drücken Sie die Taste < $OK$ >, wenn der links abgebildete Bildschirm angezeigt wird.

## *9* **Überprüfen Sie den Namen des Zugangspunkts.**

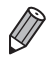

**•** Wenn Sie in Schritt 6 [PIN-Methode] ausgewählt haben, legen Sie den auf dem Drucker angezeigten PIN-Code auf dem Zugangspunkt mithilfe des Computers fest, drücken Sie die Taste < OK > am Drucker, und fahren Sie mit Schritt 8 fort. Eine Anleitung zur Konfiguration von PIN-Codes finden Sie im Benutzerhandbuch des Zugangspunkts.

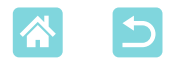

## <span id="page-57-0"></span>**Nicht WPS-fähige Zugangspunkte**

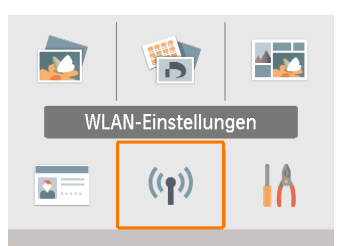

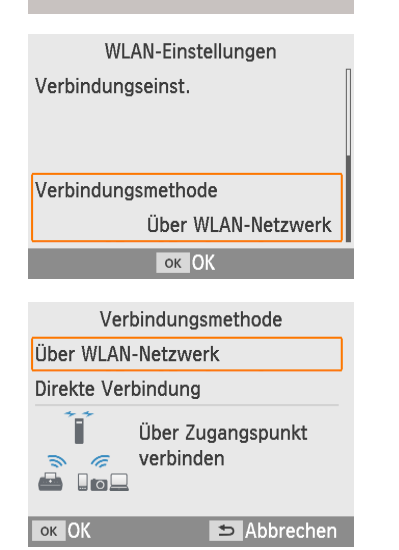

Verbindungsmethode

WPS-Verbindung

Zugangspunkt suchen

Manuelle Einstellung

Nach Zugangspunkten suchen und einen Punkt auswählen

**ok** Weiter

## *1* **Überprüfen Sie den Zugangspunkt.**

- Stellen Sie sicher, dass der Zugangspunkt eingeschaltet und kommunikationsbereit ist.
- *2* **Wählen Sie [WLAN-Einstellungen], und drücken**  Sie dann die Taste <**OK**>.
- *3* **Wählen Sie [Verbindungsmethode], und drücken Sie dann**  die Taste <**OK**>.
- *4* **Wählen Sie [Über WLAN-Netzwerk], und drücken Sie**  dann die Taste <**OK**>
- *5* **Wählen Sie [Zugangspunkt suchen], und drücken Sie dann**  die Taste <**OK**>

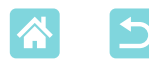

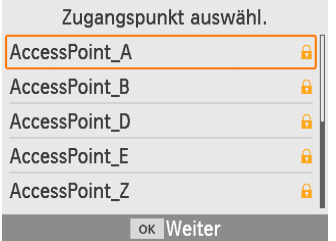

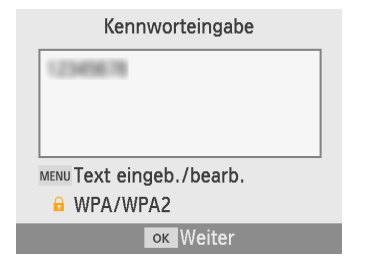

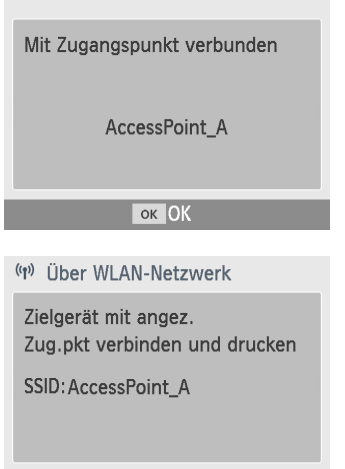

MENU WLAN-Einst.

- *6* **Wählen Sie einen Zugangspunkt aus, und drücken Sie dann die**   $T$ aste  $\langle$  $\bigcap K$  $>$
- <span id="page-58-0"></span>*7* **Geben Sie das Kennwort ein, und drücken Sie dann**  die Taste < $OK$ >.
	- Drücken Sie die Taste <MENU>, um den Eingabebildschirm aufzurufen, und geben Sie dann das Kennwort des in Schritt 6 ausgewählten Zugangspunkts ein.
- *8* **Stellen Sie sicher, dass der SELPHY-Drucker jetzt mit dem Zugangspunkt verbunden ist, und drücken Sie dann**  die Taste <**OK**>.
- *9* **Überprüfen Sie den Namen des Zugangspunkts.**

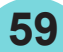

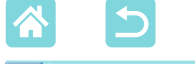

## Drucken von Bildern (Windows)

**))** 

Sie können über einen speziellen Druckertreiber von einem Computer aus drucken.

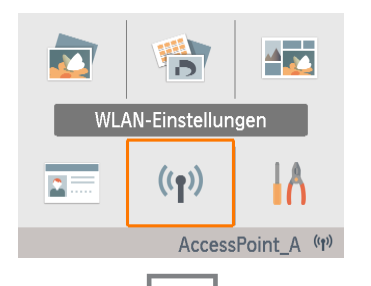

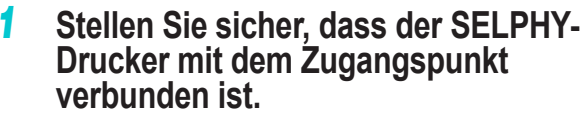

Stellen Sie sicher, dass der Zugangspunkt unten rechts auf dem Startbildschirm angezeigt wird und dass das Antennensymbol kein rotes "x" aufweist.

## *2* **Installieren Sie den Druckertreiber.**

Rufen Sie folgende Seite auf, laden Sie den Druckertreiber "SELPHY CP1300" herunter, und klicken Sie doppelt darauf.

<http://www.canon.com/icpd/>

- Folgen Sie den angezeigten Anweisungen, um die Installation abzuschließen.
- Wenn das Fenster für die Benutzerkontensteuerung angezeigt wird, folgen Sie den Anweisungen auf dem Bildschirm.

## *3* **Wählen Sie die Verbindungsmethode aus.**

- Wählen Sie auf dem Bildschirm zur Auswahl der Verbindungsmethode [Mit einem drahtlosen Netzwerk verwenden], und klicken Sie auf [Weiter].
- *4* **Wählen Sie zum Abschließen des Installationsvorgangs den zu verbindenden Drucker aus.**
	- Wählen Sie auf dem Bildschirm zur Suche nach Druckern den Drucker aus, und klicken Sie auf [Weiter].
	- Wenn der Drucker auf dem Bildschirm zur Suche nach Druckern nicht angezeigt wird, überprüfen Sie die Netzwerkeinstellungen des Computers, und wechseln Sie ggf. von einem öffentlichen zu einem privaten Netzwerk.
	- Der Druckertreiber wurde installiert.

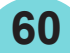

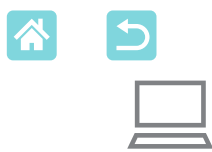

- *5* **Rufen Sie das Druckdialogfeld auf.**
	- Starten Sie die Fotosoftware, wählen Sie die zu druckenden Bilder aus, und öffnen Sie das Druckdialogfeld.
	- Wählen Sie als Zieldrucker [Canon SELPHY CP1300] aus.
- *6* **Wählen Sie die Druckoptionen aus.**
	- Legen Sie das Papierformat entsprechend der Größe der Papierkassetten und Tintenpatronen im SELPHY-Drucker fest. Wählen Sie außerdem das Drucken mit oder ohne Rand als Option zu den aufgelisteten Papierformaten aus.
	- Legen Sie die Druckausrichtung und die Anzahl an Ausdrucken nach Bedarf fest.
- *7* **Drucken Sie.**

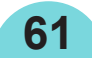

# <span id="page-61-0"></span>Drucken von Bildern (Mac OS)

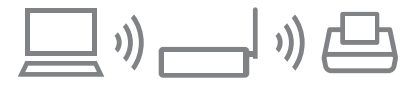

Mit AirPrint können Sie von einem Computer aus drucken.

Die Verwendung der aktuellen Version von Mac OS wird empfohlen.

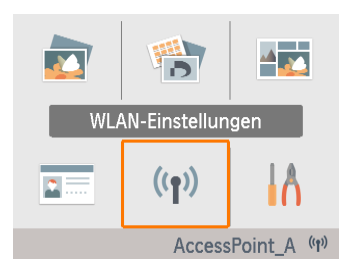

### *1* **Stellen Sie sicher, dass der SELPHY-Drucker mit dem Zugangspunkt verbunden ist.**

• Stellen Sie sicher, dass der Zugangspunkt unten rechts auf dem Startbildschirm angezeigt wird und dass das Antennensymbol kein rotes "x" aufweist.

# *2* **Rufen Sie das Druckdialogfeld auf.**

- Starten Sie die Fotosoftware, wählen Sie die zu druckenden Bilder aus, und öffnen Sie das Druckdialogfeld.
- Wählen Sie als Zieldrucker [Canon SELPHY CP1300] aus.
- *3* **Wählen Sie die Druckoptionen aus.**
	- Geben Sie das Papierformat, die Ausrichtung und die Anzahl der Ausdrucke an.
	- Wählen Sie eines der folgenden Papierformate aus.

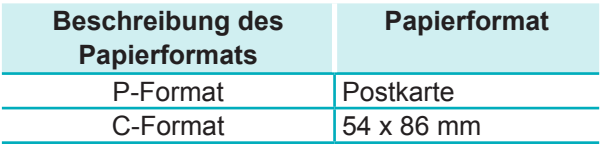

Wenn diese Formate nicht verfügbar sind, wählen Sie [Benutzerdef. Formate verwalten] als Papierformat aus und geben Sie das Format manuell ein.

## *4* **Drucken Sie.**

**62**

Klicken Sie zum Drucken auf [Drucken].

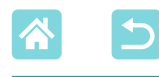

- Wenn "Canon SELPHY CP1300" nicht als Drucker unter Mac OS verfügbar ist, fügen Sie den SELPHY-Drucker dem Computer folgendermaßen hinzu.
	- Rufen Sie unter [Systemeinstellungen] entweder [Drucker & Scanner] oder [Drucken & Scannen] auf.
	- (2) Klicken Sie unter der Liste auf [+].
	- Wählen Sie "Canon SELPHY CP1300" aus.
- **•** Zur Anzeige der Druckerwebseite auf dem Bildschirm für Druckeinstellungen unter Mac OS ist eine Authentifizierung erforderlich. Melden Sie sich mit dem Benutzernamen "ADMIN" und dem Kennwort "canon" an.

Wenn Sie das Kennwort geändert haben und sich nicht daran erinnern können, verwenden Sie auf dem SELPHY-Drucker die Option [Einstellungen zurücksetzen] unter [WLAN-Einstellungen] oder die Option [Alle zurücksetzen] unter [Setup], um das Standardkennwort wiederherzustellen.

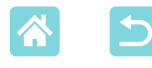

## Drucken über USB von einem Computer aus

Sie können von einem Computer aus drucken, wenn Sie den SELPHY-Drucker über ein handelsübliches USB-Kabel am Computer anschließen.

- Sie benötigen folgendes USB-Kabel:
	- 2,5 m oder kürzer
	- Kabelende auf der Seite des SELPHY-Druckers: Mini-B
- Entfernen Sie die Speicherkarte oder den USB-Flashspeicher.
- Setzen Sie eine Tintenkassette und eine Papierkassette mit Papier in den SELPHY-Drucker ein (CQ 16).

# <span id="page-63-0"></span>Drucken von Bildern (Windows)

### *1* **Installieren Sie den Druckertreiber.**

- Rufen Sie folgende Seite auf, laden Sie den Druckertreiber "SELPHY CP1300" herunter, und klicken Sie doppelt darauf. <http://www.canon.com/icpd/>
- Folgen Sie den angezeigten Anweisungen, um die Installation abzuschließen.
- Wenn das Fenster für die Benutzerkontensteuerung angezeigt wird, folgen Sie den Anweisungen auf dem Bildschirm.
- *2* **Wählen Sie die Verbindungsmethode aus.**
	- Wählen Sie auf dem Bildschirm zur Auswahl der Verbindungsmethode [Mit einer USB-Verbindung verwenden], und klicken Sie auf [Weiter].
- <span id="page-63-1"></span>*3* **Wenn der links abgebildete Bildschirm angezeigt wird, schließen Sie den Drucker am Computer an.**
	- Stellen Sie sicher, dass der SELPHY-Drucker ausgeschaltet ist.

**64**

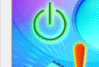

**Cancel for Drinta** 

n can take time. This display will go o<br>fection is completed

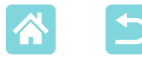

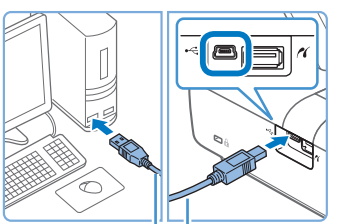

USB-Kabel (separat erhältlich)

- Verwenden Sie für den Anschluss des SELPHY-Druckers am Computer das USB-Kabel.
- *4* **Schalten Sie den Drucker ein, um den Installationsvorgang abzuschließen.**
	- Drücken Sie die Taste  $\langle \cdot \rangle$ >, um den SELPHY-Drucker einzuschalten.
	- **Der Druckertreiber wurde installiert.**
- *5* **Rufen Sie das Druckdialogfeld auf.**
	- Starten Sie die Fotosoftware, wählen Sie die zu druckenden Bilder aus, und öffnen Sie das Druckdialogfeld.
	- Wählen Sie als Zieldrucker [Canon SELPHY CP1300] aus.
- *6* **Wählen Sie die Druckoptionen aus.**
	- Legen Sie das Papierformat entsprechend der Größe der Papierkassetten und Tintenpatronen im SELPHY-Drucker fest. Wählen Sie außerdem das Drucken mit oder ohne Rand als Option zu den aufgelisteten Papierformaten aus.
	- Legen Sie die Druckausrichtung und die Anzahl an Ausdrucken nach Bedarf fest.
	- *7* **Drucken Sie.**

 ${\bf T}$ 

**•** Vermeiden Sie den Energiesparmodus oder den Standbymodus auf Ihrem Computer, während der SELPHY-Drucker über USB angeschlossen ist. Sollte der Computer trotzdem in den Energiesparmodus schalten, während der SELPHY-Drucker über USB-Kabel angeschlossen ist, wechseln Sie wieder in den normalen Betriebsmodus, ohne das USB-Kabel vom Computer zu trennen. Wenn die Wiederherstellung fehlschlägt, starten Sie den Computer neu.

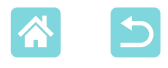

## <span id="page-65-0"></span>Drucken von Bildern (Mac OS)

Mit AirPrint können Sie von einem Computer aus drucken. Die Verwendung der aktuellen Version von Mac OS wird empfohlen.

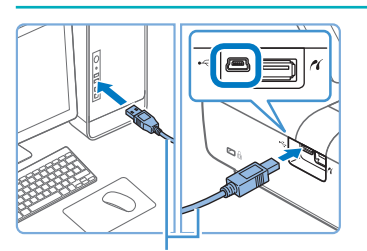

USB-Kabel (separat erhältlich)

- *1* **Schließen Sie den SELPHY-Drucker über das USB-Kabel am Computer an.**
- *2* **Rufen Sie das Druckdialogfeld auf.**
	- Starten Sie die Fotosoftware, wählen Sie die zu druckenden Bilder aus, und öffnen Sie das Druckdialogfeld.
	- Wählen Sie als Zieldrucker [Canon SELPHY CP1300] aus.
- *3* **Wählen Sie die Druckoptionen aus.**
	- Geben Sie das Papierformat, die Ausrichtung und die Anzahl der Ausdrucke an.
	- Wählen Sie eines der folgenden Papierformate aus.

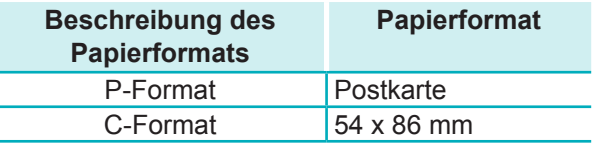

Wenn diese Formate nicht verfügbar sind, wählen Sie [Benutzerdef. Formate verwalten] als Papierformat aus und geben Sie das Format manuell ein.

## *4* **Drucken Sie.**

Klicken Sie zum Drucken auf [Drucken].

 $\left(\color{blue}\right)$ **•** Vermeiden Sie den Energiesparmodus oder den Standbymodus auf Ihrem Computer, während der SELPHY-Drucker über USB angeschlossen ist. Sollte der Computer trotzdem in den Energiesparmodus schalten, während der SELPHY-Drucker über USB-Kabel angeschlossen ist, wechseln Sie wieder in den normalen Betriebsmodus, ohne das USB-Kabel vom Computer zu trennen. Wenn die Wiederherstellung fehlschlägt, starten Sie den Computer neu.

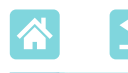

# <span id="page-66-0"></span>Drucken über USB von einer Kamera aus

Indem Sie eine PictBridge-(USB-)kompatible Kamera anschließen, können Sie Bilder auf der Kamera auswählen und drucken.

- Sie benötigen folgendes USB-Kabel:
	- handelsübliches USB-Kabel (2,5 m oder kürzer)
- Kabelende auf der Seite des SELPHY-Druckers: Typ A
- Entfernen Sie die Speicherkarte oder den USB-Flashspeicher.
- Setzen Sie eine Tintenkassette und eine Papierkassette mit Papier in den SELPHY-Drucker ein (Q16).

**67**

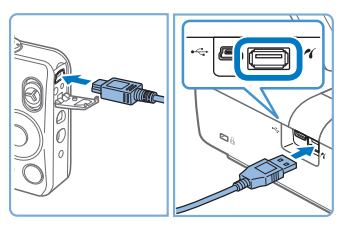

*1* **Schließen Sie den SELPHY-Drucker über das USB-Kabel an die Kamera an.**

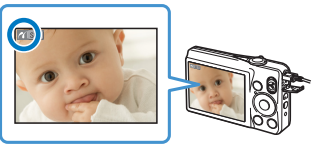

- *2* **Schalten Sie den SELPHY-Drucker und dann die Kamera ein, und rufen Sie die Wiedergabefunktion auf.**
	- Manche Kameras zeigen das Symbol **a** an.
- *3* **Wählen Sie die gewünschten Bilder auf der Kamera aus, und bereiten Sie den Druck vor.**
	- Verwenden Sie die Digitalkamera, um den Druckvorgang zu starten.
	- Wenn der Druckvorgang abgeschlossen ist, schalten Sie den SELPHY-Drucker und die Kamera aus, und ziehen Sie anschließend das Kabel ab.

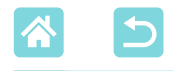

Fehlersuche

## Stromversorgung

#### **SELPHY-Drucker kann nicht eingeschaltet werden**

- **•** Vergewissern Sie sich, dass das Netzkabel angeschlossen ist und richtig in der Steckdose steckt  $($  $\Box$  20).
- Halten Sie die Taste < $\bigcirc$ > gedrückt, bis der Startbildschirm angezeigt wird ( $\Box$ 20).
- **•** Wenn Sie einen Akku verwenden, vergewissern Sie sich, dass er geladen und korrekt eingesetzt ist.

# Bildschirm

#### **Die Bildanzeige wird nicht angezeigt**

**•** Während der Bildschirm mit den Passfoto-Einstellungen angezeigt wird: Drücken Sie die Taste <  $\bullet$  >, um den Startbildschirm aufzurufen, und dann die Tasten < ▲ >< ▼>, um [Auswählen & drucken] auszuwählen. Drücken Sie dann die Taste < $OK$  >.

# Drucken

#### **Drucken nicht möglich**

- Vergewissern Sie sich, dass der SELPHY-Drucker eingeschaltet ist (**[**120].
- Stellen Sie sicher, dass Papierkassette und Tintenkassette richtig eingesetzt sind ( $\Box$ 16,  $\mathbb{Z}$ 17).
- Die Farbfolie darf nicht lose sein ( $\Box$ 16).
- **•** Stellen Sie sicher, dass Sie das Spezialpapier für den SELPHY-Drucker verwenden  $(\Box$ 3).
- Tauschen Sie ggf. die Tintenpatrone aus oder füllen Sie die Papierkassette nach (**[124**).
- **•** Stellen Sie sicher, dass Sie die korrekte Kombination aus Papier, Papierkassette und Tintenpatrone verwenden  $(216)$ .

#### **Bilder können nicht von der Speicherkarte oder dem USB-Flashspeicher aus angezeigt/gedruckt werden**

- **•** Vergewissern Sie sich, dass die Speicherkarte vollständig in den richtigen Steckplatz eingesetzt ist und das Etikett nach oben zeigt  $(2)$  22, [23\)](#page-22-1).
- **•** Stellen Sie sicher, dass der USB-Flashspeicher vollständig eingesetzt ist und in die richtige Richtung zeigt  $(22)$ .
- Überprüfen Sie, ob das Bildformat unterstützt wird (QQ22).
- **•** Vergewissern Sie sich, dass eine Speicherkarte, die einen Adapter erfordert, nicht ohne den entsprechenden Adapter eingesetzt wurde (Q22).
- Überprüfen Sie die für USB-Flashspeicher unterstützten Formate ( $\Box$ 78).

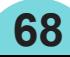

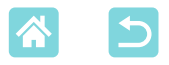

#### **Drucken von Kamera aus nicht möglich**

- Überprüfen Sie, ob die Kamera PictBridge unterstützt (QQ51, QQ67).
- **•** Falls Sie über USB drucken, stellen Sie sicher, dass der SELPHY-Drucker über das USB-Kabel direkt an die Kamera angeschlossen ist (QQ67).
- **•** Vergewissern Sie sich, dass der Akku der Kamera genügend aufgeladen ist. Wenn der Akku leer ist, ersetzen Sie ihn durch einen vollständig aufgeladenen oder neuen Akku.
- **•** Entfernen Sie jegliche Speicherkarten oder USB-Flashspeicher aus dem SELPHY-Drucker.

#### **Drucken von Computer aus nicht möglich**

- Stellen Sie sicher, dass der Druckertreiber korrekt installiert wurde ( $\Box$ 64).
- **•** Entfernen Sie die Speicherkarte oder den USB-Flashspeicher.
- **•** Wenn Sie über WLAN drucken, stellen Sie sicher, dass der SELPHY-Drucker und der Computer ordnungsgemäß mit dem Zugangspunkt verbunden sind (QQ55).
- **•** Falls Sie über USB drucken, stellen Sie sicher, dass der SELPHY-Drucker über das USB-Kabel direkt an den Computer angeschlossen ist ( $\Box$ 64). Bei Anschluss über einen USB-Hub an den Computer funktioniert der Drucker unter Umständen nicht richtig.
- **•** Windows: Der Drucker darf nicht offline sein. Falls doch, klicken Sie mit der rechten Maustaste auf das Druckersymbol, und beenden Sie den Offline-Modus.
- **•** Mac OS: Vergewissern Sie sich, dass Sie den SELPHY-Drucker zur Druckerliste hinzugefügt haben ( $\Box$ 62, [66](#page-65-0)). Wenn der SELPHY-Drucker nicht aufgeführt wird, fügen Sie ihn folgendermaßen hinzu.
	- 1. Rufen Sie unter [Systemeinstellungen] entweder [Drucker & Scanner] oder [Drucken & Scannen] auf.
	- 2. Klicken Sie unter der Liste auf [+].
	- 3. Wählen Sie "Canon SELPHY CP1300" aus.

#### **Datum bzw. Dateinummer fehlt beim Drucken von Speicherkarte oder USB-Flashspeicher**

**•** Stellen Sie sicher, dass der SELPHY-Drucker zum Drucken des Datums bzw. der Dateinummer eingerichtet ist (QQ43). Beachten Sie, dass ausgegraute Einstellungen auf dem Bildschirm [Druckeinstell.] nicht verfügbar sind. Beim DPOF-Druck wird das Drucken des Datums bzw. der Dateinummer in der Kamera konfiguriert.

#### **Datum bzw. Dateinummer fehlt beim Drucken von Kamera aus**

**•** Vergewissern Sie sich, dass das Hinzufügen des Datums bzw. der Dateinummer auf der Kamera aktiviert ist. Bei Verwendung der standardmäßigen Kameraeinstellungen wird die Datums- bzw. Dateinummerneinstellung des SELPHY-Druckers verwendet.

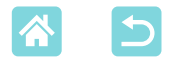

#### **Schlechte Druckqualität**

- **•** Stellen Sie sicher, dass sich kein Staub oder Schmutz auf der Farbfolie oder dem Papier befindet.
- **•** Vergewissern Sie sich, dass sich kein Staub im Inneren des SELPHY-Druckers befindet  $($  $\Box$ 80).
- Auf dem SELPHY-Drucker darf sich kein Kondenswasser bilden ( $\Box$ 80).
- **•** Stellen Sie sicher, dass sich der SELPHY-Drucker nicht in der Nähe von Quellen elektromagnetischer Strahlung oder starken Magnetfeldern befindet.

#### **Gedruckte Farben entsprechen nicht den angezeigten Farben**

**•** Farben werden von Druckern und Anzeigegeräten auf unterschiedliche Weise produziert. Die Farben können auch je nach Intensität und Farbtemperatur der Beleuchtung der Monitorumgebung sowie der Monitorfarbkalibrierung unterschiedlich aussehen.

#### **Einzelne Bilder werden verkleinert in nur einer Layoutposition gedruckt**

• Ändern Sie die Einstellungen für [Seitenlayout] (**Q**41). Wenn in [Seitenlayout] ein anderes Layout als [1-fach] ausgewählt ist, werden einzelne Bilder in einer Layoutposition pro Blatt gedruckt, wenn Sie von einer Kamera oder einem anderen Gerät drucken, das jeweils nur ein Bild senden kann.

#### **Das Drucken dauert zu lange**

- **•** Der SELPHY-Drucker hält zwischendurch den Druck an, wenn eine bestimmte Temperatur überschritten wird; dies stellt aber kein Problem dar. Warten Sie, bis der Drucker abgekühlt ist. Wenn fortlaufend gedruckt wird, bei hohen Umgebungstemperaturen oder wenn die hintere Lüftungsöffnung (Q12) des SELPHY-Druckers verdeckt ist, kann der Drucker zwischendurch den Druck anhalten, sodass der Druckvorgang länger dauert.
- **•** Das Drucken kann je nach Druckumgebung etwas Zeit in Anspruch nehmen. Versuchen Sie in diesem Fall, auf andere Weise zu drucken – von einer Speicherkarte, über WLAN oder über USB.

#### **Druckvorgang kann nicht abgebrochen werden**

**•** Der Druckvorgang von Smartphones, Kameras oder Computern aus kann auf dem SELPHY-Drucker nicht mit der Taste < $\implies$  abgebrochen werden. Brechen Sie den Druckvorgang auf dem zum Drucken verwendeten Gerät ab.

# Papier

#### **Das Papier passt nicht in die Kassette**

**•** Vergewissern Sie sich, dass die Papiergröße dem Format der Papierkassette entspricht  $(23)$ .

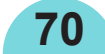

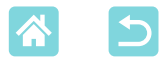

#### **Probleme mit der Papierzufuhr oder häufiger Papierstau**

- Überprüfen Sie, ob Papier und Kassette richtig eingesetzt sind (Q16, [17\)](#page-16-0).
- **•** Stellen Sie sicher, dass nicht mehr als 18 Bögen in der Kassette eingelegt sind.
- **•** Achten Sie darauf, dass sich nicht mehr als 18 Ausdrucke auf der Papierkassette ansammeln.
- **•** Stellen Sie sicher, dass Sie das Spezialpapier für den SELPHY-Drucker verwenden  $(\Box$ 3).

#### **Es wird nicht die richtige Anzahl gedruckt (Papier bleibt übrig, nachdem die Tinte leer ist)**

**•** Papier kann übrig bleiben, wenn schon vorher die Tinte zur Neige geht.

#### **Papierstau**

• Falls das Papier vorne oder hinten aus der Papierausgabe (**[144]** herausragt, ziehen Sie es vorsichtig heraus. Wenn Sie das Papier nicht durch vorsichtiges Ziehen entfernen können, versuchen Sie es nicht mit Gewalt. Schalten Sie den Drucker aus und wieder ein. Wiederholen Sie dies, bis das Papier ausgegeben wird. Falls Sie den Drucker während des Druckvorgangs versehentlich ausschalten, starten Sie ihn neu, und warten Sie, bis das Papier ausgeworfen wurde. Falls das Papier festklemmt und nicht entfernt werden kann, wenden Sie sich an Ihren Händler oder an den Kundendienst. Versuchen Sie nicht, das verklemmte Papier mit Gewalt zu entfernen, da dies den Drucker beschädigen kann.

# **WLAN**

Verwenden Sie den Drucker nicht in der Nähe von WLAN-Störquellen, wie Mikrowellen, Bluetooth-Geräten oder anderen Geräten, die das 2,4-GHz-Frequenzband verwenden.

#### **SSID (Gerätename) des Druckers wird beim Verbinden mit einer Kamera oder einem Smartphone nicht angezeigt**

- Wählen Sie [Direkte Verbindung] als Verbindungsmethode aus ( $\Box$ 47, [52](#page-51-0)).
- **•** Stellen Sie den Drucker in der Nähe der Kamera oder des Smartphones auf, und achten Sie darauf, dass sich zwischen diesen keine Hindernisse befinden.

#### **Zugangspunkt wird nicht auf dem Drucker angezeigt Der Drucker kann nicht mit dem Zugangspunkt verbunden werden**

- Wählen Sie als Verbindungsmethode *[Über WLAN-Netzwerk]* aus (QJ55).
- **•** Stellen Sie sicher, dass der Zugangspunkt eingeschaltet und kommunikationsbereit ist. Anweisungen zur Überprüfung finden Sie im Benutzerhandbuch des Zugangspunkts.
- Wenn Sie eine Verbindung über einen Zugangspunkt herstellen (**QQ**58) und viele Zugangspunkte vorhanden sind, der gewünschte Zugangspunkt jedoch nicht aufgeführt ist, stellen Sie die Verbindung über WPS (QQ55) her oder wählen Sie [Manuelle Einstellung].

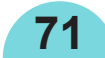

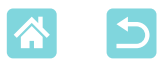

- **•** Stellen Sie den Drucker in der Nähe des Zugangspunkts auf, und achten Sie darauf, dass sich zwischen ihnen keine Hindernisse befinden.
- **•** Stellen Sie sicher, dass das Kennwort richtig ist, und stellen Sie die Verbindung erneut her.
- **•** Vergewissern Sie sich, dass der Zugangspunkt einen Kanal zwischen 1 und 11 verwendet. Es ist empfehlenswert, einen Kanal in diesem Bereich manuell festzulegen, anstatt den Kanal automatisch zuweisen zu lassen. Anweisungen zur Überprüfung oder Anpassung der Einstellungen finden Sie im Benutzerhandbuch des Zugangspunkts.
- **•** Filtert der Zugangspunkt die Kommunikation mithilfe eines IP- oder MAC-Adressenfilters, registrieren Sie die Druckerinformationen am Zugangspunkt, die beim Überprüfen der Einstellungen angezeigt werden (Q53). Anweisungen zur Überprüfung oder Anpassung der Einstellungen finden Sie im Benutzerhandbuch des Zugangspunkts.
- Legen Sie die IP-Adresse in WEP-Netzwerken ohne DHCP manuell fest (**Q**53).

#### **Verbindung über WLAN nicht möglich**

- **•** Starten Sie den SELPHY-Drucker neu. Kann die Verbindung immer noch nicht hergestellt werden, überprüfen Sie die Einstellungen des Zugangspunkts oder des anderen Geräts, über das die WLAN-Verbindung hergestellt werden soll.
- Wenn Sie eine Verbindung über einen Zugangspunkt herstellen (**QQ**58) und keine WPS-Verbindung hergestellt werden kann, versuchen Sie, sie über [Zugangspunkt suchen] ( $\Box$ 58) oder [Manuelle Einstellung] herzustellen.

#### **Verbindung zum Zugangspunkt möglich, aber Drucken nicht möglich**

- **•** Entfernen Sie die Speicherkarte oder den USB-Flashspeicher.
- **•** Das Drucken ist nicht möglich, wenn der Drucker bereits einen Auftrag von einem anderen Gerät druckt oder er mit einer Kamera verbunden ist.
- **•** Stellen Sie sicher, dass die Kamera, das Smartphone oder der Computer, von denen aus Sie drucken, mit demselben Zugangspunkt wie der SELPHY-Drucker verbunden ist.
- **•** Überprüfen Sie das Kennwort für den Zugangspunkt, und versuchen Sie, die Verbindung erneut herzustellen (QQ52).
- Wird nach der Eingabe des richtigen Kennworts und Drücken der Taste < OK > eine Meldung angezeigt ( $\Box$ 59), überprüfen Sie, ob die DHCP-Serverfunktion am Zugangspunkt aktiviert ist, und stellen Sie sicher, dass die Verbindungseinstellungen am SELPHY-Drucker, wie z. B. die IP-Adresse, richtig sind  $($  $\Box$ 53).
- **•** Überprüfen Sie die Zugangspunkteinstellungen, um sicherzustellen, dass die Kommunikation zwischen den Geräten möglich ist.

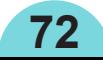
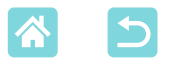

#### **Druckvorgang dauert zu lange oder WLAN-Verbindung wurde getrennt**

- **•** Verwenden Sie den Drucker nicht in der Nähe von WLAN-Störquellen, wie Mikrowellen, Bluetooth-Geräten oder anderen Geräten, die das 2,4-GHz-Frequenzband verwenden. Beachten Sie, dass die Bildübertragung selbst bei Anzeige von [ ] oder [((p)] einige Zeit dauern kann.
- Stellen Sie den Drucker bei direkten Verbindungen (**Q48, [51](#page-50-0))** in der Nähe der Kamera oder des Smartphones auf, und achten Sie darauf, dass sich zwischen ihnen keine Hindernisse befinden.
- Stellen Sie den Drucker bei Verbindungen über einen Zugangspunkt (Q 55) in der Nähe des Zugangspunkts auf, und achten Sie darauf, dass sich keine Hindernisse zwischen Drucker und Zugangspunkt befinden.

#### **Verbindung über WLAN vom Computer nicht möglich**

- **•** Vergewissern Sie sich, dass der Druckertreiber unter Windows korrekt installiert ist.
- **•** Aktivieren Sie [Netzwerkerkennung] unter Windows.
- **•** Fügen Sie den SELPHY-Drucker unter Mac OS als Drucker für den Computer hinzu  $\Box$ 62).

#### **Beim Verbinden einer Kamera oder eines Smartphones wird eine Meldung angezeigt**

**•** Über [Direkte Verbindung] können bis zu 8 Geräte gleichzeitig verbunden werden, und IP-Adressen können bis zu 32 Geräten zugeordnet werden. Wenn Sie versuchen, mehr als 8 Geräte zu verbinden, wird eine Meldung angezeigt. Trennen Sie in diesem Fall die Verbindung zwischen einem verbundenen Gerät und dem Drucker über das Gerät, drücken Sie die Taste < $OK$ > am Drucker zum Löschen der Meldung, und stellen Sie dann eine neue Verbindung über das gewünschte Gerät mit dem Drucker her. Wenn die Verbindung nicht über eines der verbundenen Geräte getrennt werden kann, schalten Sie den Drucker vorübergehend aus, um alle Geräte vom Drucker zu trennen, und schalten Sie ihn dann wieder ein.

## Fehlermeldungen

Fehlermeldungen weisen auf Probleme mit dem SELPHY-Drucker hin. Falls die Fehlermeldungen Tipps zur Fehlerbehebung enthalten, befolgen Sie diese. Falls nur eine Fehlermeldung angezeigt wird, folgen Sie der Anleitung unter "Fehlersuche" (<sub>1</sub>68).

Sollte das Problem weiterhin bestehen, wenden Sie sich an den Kundendienst.

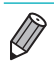

**•** Wenn ein Problem auftritt, während der SELPHY-Drucker mit einem anderen Gerät verbunden ist, wird möglicherweise auch auf dem Gerät eine Fehlermeldung angezeigt. Überprüfen Sie den SELPHY-Drucker und das Gerät.

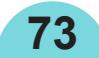

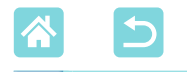

Anhang

## Drucken ohne Stromanschluss

Um an Orten ohne Steckdose in der Nähe zu drucken, verwenden Sie den Akku NB-CP2LI (separat erhältlich). Bei vollständig aufgeladenem Akku können Sie etwa 72 Bögen\* im Postkartenformat drucken. In Tests von Canon bestimmt. Kann je nach Druckbedingungen abweichen.

**Einlegen des Akkus**

# Lüftungsöffnung

#### *1* **Entfernen Sie die Anschlussabdeckung für den Akku.**

Schieben Sie den Schalter in Pfeilrichtung  $(1)$ , und ziehen Sie die Abdeckung ab  $(2)$ , um sie zu entfernen.

## *2* **Setzen Sie den Akku ein.**

Schieben Sie die Anschlussseite in Pfeilrichtung ein  $(1)$ , und drücken Sie das andere Ende herunter  $(2)$ , bis es einrastet.

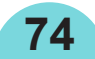

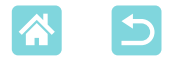

#### **Laden des Akkus vor der Verwendung**

- Sobald der SELPHY-Drucker an einer Stromquelle angeschlossen ist  $\Box$  20), beginnt der Ladevorgang, und auf dem Bildschirm blinkt  $\Box$  7.
- Eine vollständige Ladung des NB-CP2LI erfordert etwa 4 Stunden (bei normalen Temperaturen), woraufhin das Symbol  $\sqrt{2}$  verschwindet.
- Der SELPHY-Drucker kann selbst dann verwendet werden, wenn [ $\boxed{\overline{f} \boxed{f}}$ ] blinkt. Schalten Sie ihn dazu ein ( $\Box$ 20). Der Ladevorgang wird jedoch unterbrochen. Wenn der SELPHY-Drucker wieder ausgeschaltet wird, blinkt  $\sqrt{7}$  erneut, und das Laden wird fortgesetzt.
- $\bigcirc$ **•** Bitte platzieren Sie den SELPHY während des Ladevorgangs horizontal. Wenn der SELPHY in aufrechter Stellung geladen wird, kann es sein, dass er nicht vollständig geladen wird.

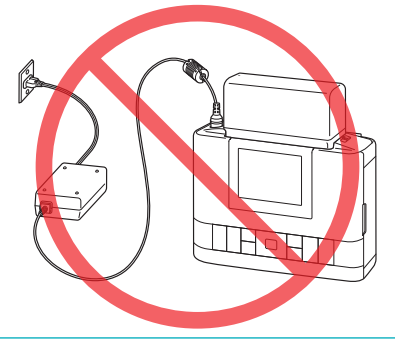

- 
- **•** Sicherheitshinweise zur Handhabung des Akkus finden Sie im Benutzerhandbuch für Ihren Akku.
- Wenn [ $\sqrt{2}$ ] angezeigt wird, sollten Sie vor dem Laden sicherstellen, dass der SELPHY-Drucker an einem Ort mit Betriebstemperatur (Q 78) aufgestellt ist und sich das Gerät bei Raumtemperatur akklimatisiert hat.
- Erforderliche Aktion, falls [**Kalla**] angezeigt wird
	- $\sqrt{2}$  kann beim Laden des NB-CP2LI erscheinen, während der SELPHY aufrecht steht. Trennen Sie das Gerät vom Netz und nehmen Sie den NB‑CP2LI heraus. Legen Sie nach kurzer Zeit das Gerät flach hin und setzen Sie den Ladevorgang fort.
	- Wenn  $\sqrt{\mathbf{x}}$  | erscheint, während das Gerät horizontal platziert ist, kann es sein, dass der Akku ersetzt werden muss. Erwerben Sie bitte einen neuen Akku.
- Das Symbol [ $\sqrt{7}$ ] kann entfernt werden, indem Sie eine beliebige Taste außer der Taste < $\langle \cdot \rangle$ > mindestens 3 Sekunden lang gedrückt halten. [  $\overline{f}$  ] wird ca. 10 Sekunden lang angezeigt, wenn Sie eine beliebige Taste außer der Taste < $\bigcirc$ > drücken, wenn der Bildschirm ausgeschaltet ist und der Akku geladen wird.

**75**

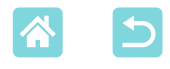

## Aufbewahren der gedruckten Bilder

**•** Um überschüssiges Papier von den Rändern des Ausdrucks zu entfernen, falten Sie das Papier entlang der Perforation, und reißen Sie die Ränder ab.

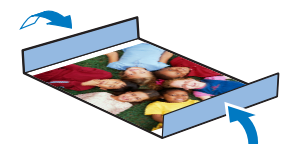

- **•** Verwenden Sie zum Schreiben auf die gedruckten Bilder einen Stift auf Ölbasis.
- **•** Um Verfärbungen zu vermeiden, bewahren Sie die Ausdrucke nicht in Umgebungen auf, in denen sie Temperaturen von über 40 °C, Feuchtigkeit, Staub oder direktem Sonnenlicht ausgesetzt sind.
- **•** Vermeiden Sie außerdem Folgendes, da sonst Farbabweichungen und verblasste oder verlaufene Farben im Druck auftreten können: Anbringen von Klebeband auf der Druckoberfläche, Berührung der Druckoberfläche mit Materialien aus Vinyl oder Kunststoff, Aufbringen von Alkohol oder anderen flüchtigen Lösungsmitteln auf die Druckoberfläche oder Pressen der Druckoberfläche über einen längeren Zeitraum gegen andere Oberflächen oder Gegenstände.
- **•** Wenn Sie Ausdrucke in Alben aufbewahren möchten, entscheiden Sie sich für Alben mit Fotodeckblättern aus Nylon, Polypropylen oder Zellophan.
	- T) **•** Abhängig von dem Aufbewahrungszeitraum und den Lagerungsbedingungen können Farbveränderungen auftreten. Canon übernimmt keine Verantwortung für Verfärbungen.

## Nach dem Drucken

 $\mathbb{T}$ 

- (1) Schalten Sie den SELPHY-Drucker aus (QQ20), und entfernen Sie die Speicherkarte oder den USB-Flashspeicher.
- Klappen Sie den Monitor für die Lagerung ein.
- Trennen Sie das Netzkabel von der Steckdose, und ziehen Sie das Kabel des Netzadapters aus dem SELPHY-Drucker.
	- **•** Sollte der Kompakt-Netzadapter noch warm sein, warten Sie, bis er sich abgekühlt hat, bevor Sie ihn lagern.
- Entnehmen Sie die Papierkassette, und schließen Sie die Abdeckung des Papierkassettenfachs. Lassen Sie das restliche Papier in der Kassette, und bewahren Sie die Papierkassette an einem dunklen, trockenen und staubfreien Ort auf.
	- **•** Lassen Sie die Tintenpatrone im SELPHY-Drucker.
	- **•** Bewahren Sie den SELPHY-Drucker auf einer ebenen Oberfläche auf, geschützt vor Sonnenlicht und Staub. Staub im SELPHY-Drucker kann zur Bildung weißer Linien auf Bildern führen oder den Drucker beschädigen.
	- **•** Bewahren Sie zusätzliche Tintenpatronen in der Originalverpackung oder einer Hülle an einem dunklen, staubfreien Ort auf.
		- **•** Bewahren Sie nicht verwendete Papierkassetten oder Tintenpatronen in der ungeöffneten Packung, geschützt vor Sonnenlicht auf.

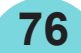

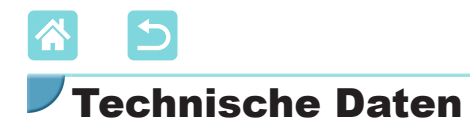

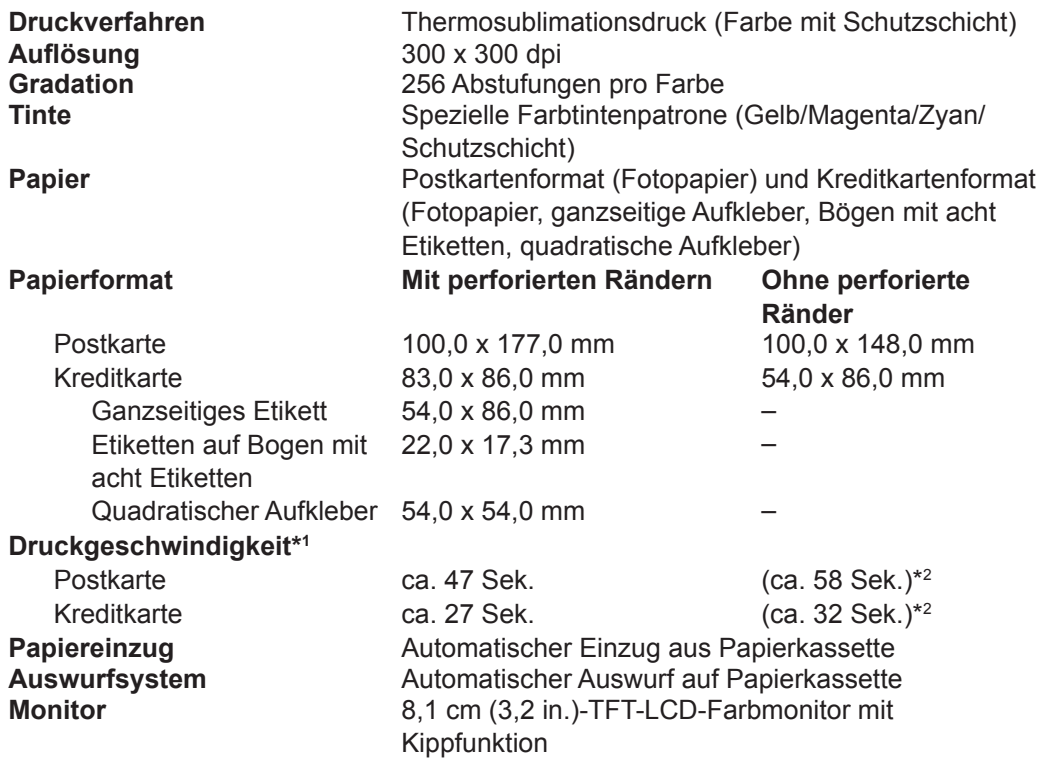

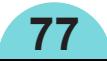

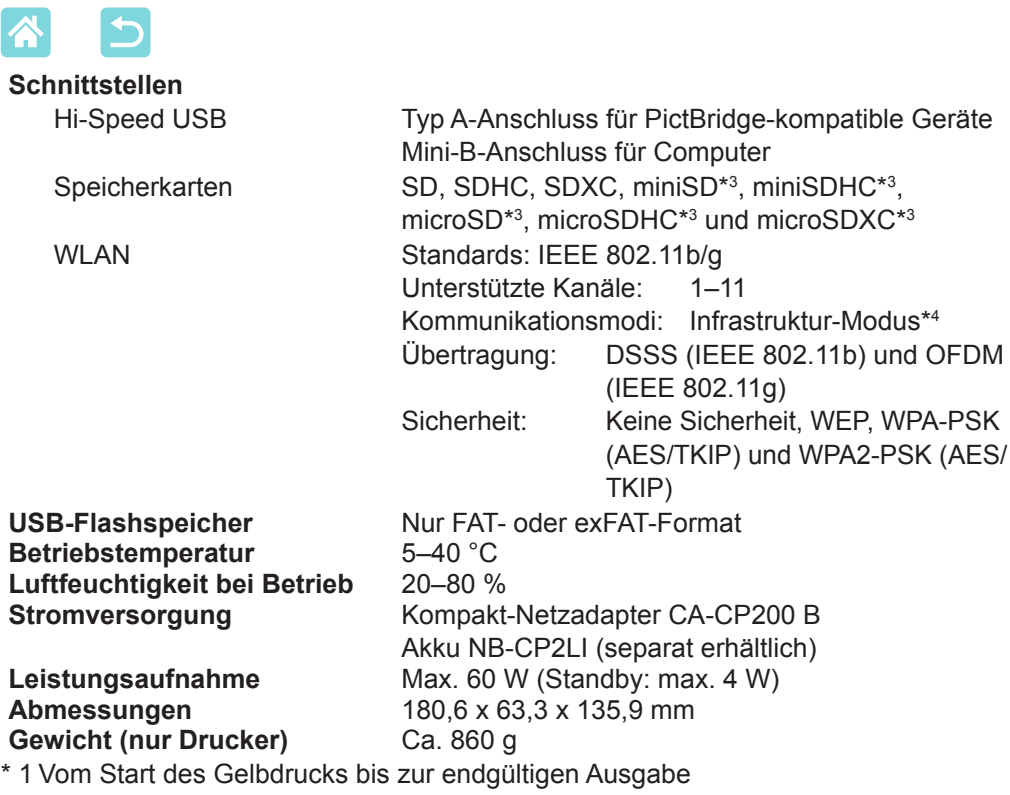

- <span id="page-77-0"></span>\* 2 Zeit in Klammern gilt bei Auswahl eines Musters [Ausführung] (1 bis 3)
- \* 3 Optionaler spezieller Adapter erforderlich
- \* 4 Unterstützt Wi-Fi Protected Setup

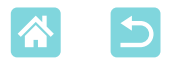

#### **Kompakt-Netzadapter CA-CP200 B**

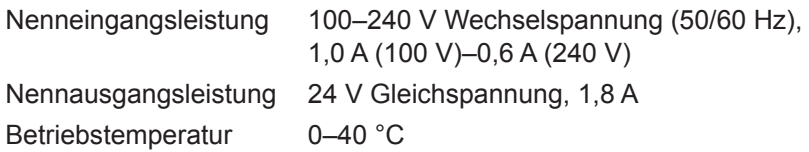

## **Akku NB-CP2LI (separat erhältlich)**

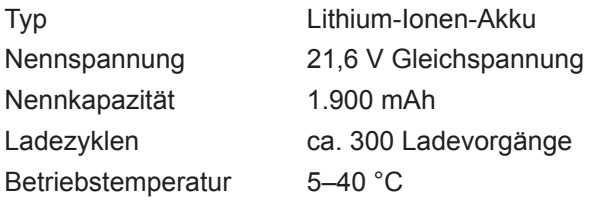

- **•** Alle Daten basieren auf Standardprüfverfahren von Canon.
- **•** Die Angaben können sich jederzeit ohne vorherige Ankündigung ändern.

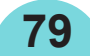

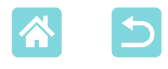

 $\textcircled{\small{1}}$ 

#### **Betrieb und Wartung**

- **•** Wenden Sie keine übermäßige Kraft auf den Drucker an; dies kann den Drucker beschädigen oder einen Papierstau verursachen.
- **•** Lassen Sie den Drucker nicht mit Insektiziden oder anderen flüchtigen Substanzen in Berührung kommen. Lassen Sie keinen längerfristigen Kontakt des Druckers mit Produkten aus Gummi, Vinyl oder Kunststoff zu; dies könnte das Gehäuse verformen.
- **•** Vermeiden Sie Kondenswasser auf dem Drucker, das entstehen kann, wenn Sie den Drucker von einem kalten an einen warmen Ort bringen. Verschließen Sie das Gerät dazu in einer luftdichten Plastikhülle, und entfernen Sie diese erst, nachdem es Raumtemperatur erreicht hat. Falls sich Kondenswasser bildet, lassen Sie den Drucker von allein bei Raumtemperatur trocknen, bevor Sie ihn verwenden.
- **•** Reinigen Sie den Drucker mit einem weichen, trockenen Tuch.
- Wenn sich Staub auf der Lüftungsöffnung (Q12) angesammelt hat, entfernen Sie die Tintenpatrone (QQ24), bevor Sie den Staub wegwischen, damit kein Staub ins Innere gelangt und die Druckqualität beeinträchtigt.
	- **•** Reinigen Sie den Drucker niemals mit Benzin, Verdünner oder anderen Lösungsmitteln; dies kann dazu führen, dass das Druckergehäuse verformt wird oder seine Beschichtung abblättert.

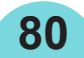

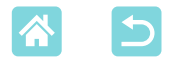

#### **Marken und Lizenzen**

- **•** Microsoft und Windows sind Marken oder eingetragene Marken von Microsoft Corporation in den USA und/oder anderen Ländern.
- **•** Macintosh und Mac OS sind Marken von Apple Inc. in den USA und anderen Ländern.
- **•** App Store, iPhone, iPad und AirPrint sind Marken von Apple Inc.
- **•** Das SDXC-Logo ist eine Marke von SD-3C, LLC.
- **•** Wi-Fi®, Wi-Fi Alliance®, WPA™, WPA2™ und Wi-Fi Protected Setup™ sind Marken oder eingetragene Marken der Wi-Fi Alliance.
- **•** Alle anderen Marken sind Eigentum ihrer jeweiligen Inhaber.
- **•** Dieses Gerät beinhaltet die von Microsoft lizenzierte exFAT-Technologie.
- **•** Teile des in dieser Firmware verwendeten Codes beruhen teilweise auf der Arbeit der Independent JPEG Group.
- **•** Basierend auf XySSL: Copyright (C) 2006–2008 Christophe Devine Copyright (C) 2009 Paul Bakker <polarssl\_maintainer bei polarssl dot org> Alle Rechte vorbehalten.

#### **Haftungsausschluss**

- **•** Dieses Handbuch darf ohne die Genehmigung von Canon weder ganz noch teilweise nachgedruckt, übertragen oder in Informationssystemen gespeichert werden.
- **•** Canon behält sich das Recht vor, den Inhalt dieses Handbuchs jederzeit ohne Vorankündigung zu ändern.
- **•** Die in diesem Handbuch verwendeten Abbildungen können sich vom tatsächlichen Gerät leicht unterscheiden.
- **•** Ungeachtet der oben genannten Punkte übernimmt Canon keine Haftung für Schäden, die aus einer falschen Bedienung des Produkts entstehen.

**81**

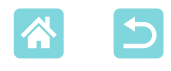

## WLAN-Sicherheitshinweise

- **•** Länder und Regionen, in denen die WLAN-Nutzung zugelassen ist
	- In einigen Ländern und Regionen ist die WLAN-Nutzung eingeschränkt, und illegale Nutzung kann aufgrund von nationalen oder lokalen Rechtsvorschriften strafbar sein. Um nicht gegen WLAN-Gesetze zu verstoßen, besuchen Sie die Canon-Website, und informieren Sie sich darüber, in welchen Ländern und Regionen die Nutzung von WLAN zugelassen ist. Beachten Sie, dass Canon keine Haftung für etwaige Probleme im Zusammenhang mit der Nutzung von WLAN in anderen Ländern und Regionen übernehmen kann.
- **•** Folgende Aktionen können unter Umständen strafrechtliche Folgen nach sich ziehen:
	- Auseinanderbauen oder Modifizieren des Produkts
	- Entfernen der Zertifizierungsetiketten vom Produkt
- **•** Gemäß den Devisen- und Außenhandelsgesetzen ist eine Exportgenehmigung (bzw. eine Dienstleistungstransaktionsgenehmigung) der japanischen Regierung für den Export strategischer Ressourcen und Dienstleistungen (einschließlich dieses Produkts) in Länder außerhalb von Japan erforderlich.
- **•** Da dieses Produkt amerikanische Verschlüsselungssoftware enthält, fällt es unter die Exportkontrollbestimmungen (Export Administration Regulations) der Vereinigten Staaten und darf nicht in Länder eingeführt werden, die einem Handelsembargo der USA unterliegen.
- **•** Notieren Sie sich unbedingt die von Ihnen verwendeten WLAN-Einstellungen. Die in diesem Produkt gespeicherten WLAN-Einstellungen können durch eine nicht ordnungsgemäße Bedienung des Produkts, die Auswirkungen von Funkwellen oder statischer Elektrizität sowie Unfälle und Fehlfunktionen geändert oder gelöscht werden. Notieren Sie sich daher vorsichtshalber die WLAN-Einstellungen. Beachten Sie, dass Canon keine Haftung für Schäden oder Verdienstausfälle übernimmt, die direkt oder indirekt aus der Beeinträchtigung oder dem Verlust von Inhalt entstehen.
- **•** Wenn Sie dieses Produkt einer anderen Person überlassen, es entsorgen oder zur Reparatur einreichen, notieren Sie sich die WLAN-Einstellungen, und setzen Sie das Produkt ggf. auf die Standardeinstellungen zurück (Einstellungen löschen).

**•** Canon leistet keine Entschädigung für Schäden, die aus dem Verlust oder Diebstahl des Produkts resultieren. Canon übernimmt keine Haftung für Schäden oder Verluste, die bei Verlust oder Diebstahl des Produkts aus dem unbefugten Zugriff auf oder dem Gebrauch von Zielgeräten entstehen, die auf diesem Produkt registriert sind.

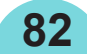

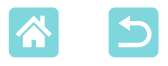

**•** Verwenden Sie das Produkt ausschließlich gemäß den Anweisungen in diesem Handbuch.

Verwenden Sie die WLAN-Funktion dieses Produkts entsprechend den Anweisungen in diesem Handbuch. Canon übernimmt keine Haftung für Schäden oder Verluste, die entstehen, wenn die Funktion und das Produkt nicht gemäß den in diesem Handbuch beschriebenen Anweisungen verwendet werden.

**•** Verwenden Sie die WLAN-Funktion dieses Produkts nicht in der Nähe von medizinischen oder anderen elektronischen Geräten. Die Verwendung der WLAN-Funktion in der Nähe von medizinischen oder anderen elektronischen Geräten kann die Funktionsweise dieser Geräte beeinträchtigen.

#### **Sicherheitshinweise zu Funkwellen-Interferenzen**

Dieses Produkt empfängt möglicherweise Interferenzen von anderen Geräten, die Funkwellen aussenden. Achten Sie zur Vermeidung von Interferenzen darauf, dieses Produkt in möglichst großer Entfernung zu solchen Geräten zu verwenden, oder vermeiden Sie die gleichzeitige Verwendung der Geräte und dieses Produkts.

#### **Sicherheitsvorkehrungen**

Da WLAN zur Übertragung von Signalen Funkwellen verwendet, gelten strengere Sicherheitsvorkehrungen als bei der Verwendung eines kabelgebundenen LAN.

Denken Sie bei der Verwendung des WLAN an folgende Punkte.

**•** Verwenden Sie nur Netzwerke, für die Sie eine Nutzungsberechtigung haben.

Dieses Produkt sucht nach drahtlosen Netzwerken in der Umgebung und zeigt die Ergebnisse auf dem Bildschirm an.

Netzwerke, für die Sie keine Nutzungsberechtigung haben (unbekannte Netzwerke) werden möglicherweise ebenfalls angezeigt. Der Versuch, eine Verbindung zu diesen Netzwerken herzustellen oder sie zu verwenden, könnte jedoch als unberechtigter Zugriff betrachtet werden. Achten Sie darauf, nur Netzwerke zu verwenden, für die Sie eine Nutzungsberechtigung haben, und versuchen Sie nicht, eine Verbindung zu anderen unbekannten Netzwerken herzustellen.

Falls die Sicherheitseinstellungen nicht ordnungsgemäß festgelegt wurden, können folgende Probleme auftreten.

**•** Überwachung der Übertragung Möglicherweise überwachen Dritte vorsätzlich WLAN-Übertragungen und versuchen, die von Ihnen versendeten Daten abzurufen.

**83**

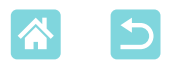

**•** Unberechtigter Netzwerkzugriff Es ist möglich, dass sich Dritte mit böswilliger Absicht unberechtigten Zugang zu dem von Ihnen verwendeten Netzwerk verschaffen, um Informationen zu stehlen, zu verändern oder zu zerstören. Darüber hinaus könnten Sie Opfer einer anderen Art des unberechtigten Zugriffs werden, wie Identitätsbetrugs (Annahme einer anderen Identität, um unberechtigten Zugriff auf Informationen zu erhalten) oder des so genannten Sprungbrett-Angriffs (bei dem sich Benutzer unberechtigten Zugang zu Ihrem Netzwerk verschaffen, um beim Eindringen in andere Systeme ihre Spuren zu verwischen). Treffen Sie entsprechende Sicherheitsvorkehrungen für Ihr WLAN, um das Auftreten solcher Probleme zu verhindern. Verwenden Sie die WLAN-Funktion dieses Produkts nur, wenn Sie sich mit den Aspekten der WLAN-Sicherheit vertraut gemacht haben und

sie verstehen, und wägen Sie Nutzen und Risiko beim Anpassen von Sicherheitseinstellungen ab.

## **Während des Druckvorgangs**

Trennen Sie die Verbindung zwischen dem Drucker und anderen Geräten vor Abschluss des Druckvorgangs nicht, da dies zu unvollständigen oder fehlerhaften Druckergebnissen führen kann.

#### **Hinweise zur Reparatur, Entsorgung oder Eigentumsübertragung**

Wenn Sie Sicherheitsinformationen wie WLAN-Kennwörter auf dem SELPHY-Drucker gespeichert haben, sind diese möglicherweise noch auf dem Drucker vorhanden.

Um eine Weitergabe der Informationen zu vermeiden, treffen Sie vor der Eigentumsübertragung, Entsorgung oder Einsendung zur Reparatur des Produkts folgende Vorkehrungen.

**84**

**•** Löschen Sie gespeicherte Informationen über [Einstellungen zurücksetzen] unter "WLAN-Einstellungen".

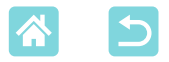

#### **WPA-Supplicant-Lizenz**

#### **WPA Supplicant**

Copyright (c) 2003-2012, Jouni Malinen <j@w1.fi> and contributors All Rights Reserved. This program is licensed under the BSD license (the one with advertisement clause removed). If you are submitting changes to the project, please see CONTRIBUTIONS file for more instructions.

#### **License**

This software may be distributed, used, and modified under the terms of BSD license: Redistribution and use in source and binary forms, with or without modification, are permitted provided that the following conditions are met:

- 1. Redistributions of source code must retain the above copyright notice, this list of conditions and the following disclaimer.
- 2. Redistributions in binary form must reproduce the above copyright notice, this list of conditions and the following disclaimer in the documentation and/or other materials provided with the distribution.
- 3. Neither the name(s) of the above-listed copyright holder(s) nor the names of its contributors may be used to endorse or promote products derived from this software without specific prior written permission.

THIS SOFTWARE IS PROVIDED BY THE COPYRIGHT HOLDERS AND CONTRIBUTORS "AS IS" AND ANY EXPRESS OR IMPLIED WARRANTIES, INCLUDING, BUT NOT LIMITED TO, THE IMPLIED WARRANTIES OF MERCHANTABILITY AND FITNESS FOR A PARTICULAR PURPOSE ARE DISCLAIMED. IN NO EVENT SHALL THE COPYRIGHT OWNER OR CONTRIBUTORS BE LIABLE FOR ANY DIRECT, INDIRECT, INCIDENTAL, SPECIAL, EXEMPLARY, OR ONSEQUENTIAL DAMAGES (INCLUDING, BUT NOT LIMITED TO, PROCUREMENT OF SUBSTITUTE GOODS OR SERVICES; LOSS OF USE, DATA, OR PROFITS; OR BUSINESS INTERRUPTION) HOWEVER CAUSED AND ON ANY THEORY OF LIABILITY, WHETHER IN CONTRACT, STRICT LIABILITY, OR TORT (INCLUDING NEGLIGENCE OR OTHERWISE) ARISING IN ANY WAY OUT OF THE USE OF THIS SOFTWARE, EVEN IF ADVISED OF THE POSSIBILITY OF SUCH DAMAGE.

\* Hinweis wird ggf. auf Englisch angezeigt.

#### **Nur für Europäische Union und EWR (Norwegen, Island und Liechtenstein)**

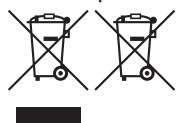

Diese Symbole weisen darauf hin, dass dieses Produkt gemäß WEEE-Richtlinie (2012/19/EU; Richtlinie über Elektro- und Elektronik-Altgeräte), Batterien-Richtlinie (2006/66/EG) und nationalen Gesetzen zur Umsetzung dieser Richtlinien nicht über den Hausmüll entsorgt werden darf.

Falls sich unter dem oben abgebildeten Symbol ein chemisches Symbol befindet, bedeutet dies gemäß der Batterien-Richtlinie, dass in dieser Batterie oder diesem Akkumulator ein Schwermetall (Hg = Quecksilber, Cd = Cadmium, Pb = Blei) in einer Konzentration vorhanden ist, die über einem in der Batterien-Richtlinie angegebenen Grenzwert liegt. Dieses Produkt muss bei einer dafür vorgesehenen Sammelstelle abgegeben werden. Dies kann z. B. durch Rückgabe

beim Kauf eines neuen ähnlichen Produkts oder durch Abgabe bei einer autorisierten Sammelstelle für die Wiederaufbereitung von Elektro- und Elektronik-Altgeräten sowie Batterien und Akkumulatoren geschehen. Der unsachgemäße Umgang mit Altgeräten kann aufgrund potenziell gefährlicher Stoffe, die generell mit Elektro- und Elektronik-Altgeräten in Verbindung stehen, negative Auswirkungen auf die Umwelt und die menschliche Gesundheit haben.

Durch Ihre Mitarbeit bei der umweltgerechten Entsorgung dieses Produkts tragen Sie zu einer effektiven Nutzung natürlicher Ressourcen bei. Um weitere Informationen über die Wiederverwertung dieses Produkts zu erhalten, wenden Sie sich an Ihre Stadtverwaltung, den öffentlich-rechtlichen Entsorgungsträger, eine autorisierte Stelle für die Entsorgung von Elektro- und Elektronik-Altgeräten oder Ihr örtliches Entsorgungsunternehmen oder besuchen Sie www.canon-europe.com/sustainability/approach/.

#### **Zusatzinformationen für Deutschland:**

Dieses Produkt kann durch Rückgabe an den Händler unter den in der Verordnung des Elektro- und Elektronikgerätegesetzes beschriebenen Bedingungen abgegeben werden.

Als Endbenutzer und Besitzer von Elektro- oder Elektronikgeräten sind Sie verpflichtet:

- diese einer vom unsortierten Siedlungsabfall getrennten Erfassung zuzuführen,
- Altbatterien und Altakkumulatoren, die nicht von Altgerät umschlossen sind, sowie Lampen, die zerstörungsfrei aus dem Altgerät entnommen werden können, vor der Abgabe an einer Erfassungsstelle vom Altgerät zerstörungsfrei zu trennen,
- personenbezogener Daten auf den Altgeräten vor der Entsorgung zu löschen.

Die Bedeutung von dem Symbol der durchgestrichenen Abfalltonne auf Rädern finden Sie oben in dieser Beschreibung.

Die Vertreiber von Elektro- oder Elektronikgeräten haben die Pflicht zur unentgeltlichen Rücknahme von Altgeräten. Die Vertreiber haben die Endnutzer über die von ihnen geschaffenen Möglichkeiten der Rückgabe von Altgeräten zu informieren.

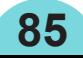